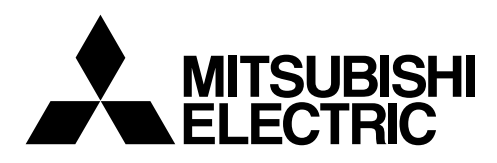

### **Mitsubishi Electric Klimaanlagen-Netzwerksystem**

# **Zentralsteuerung** Modell: G-50A Anleitungshandbuch

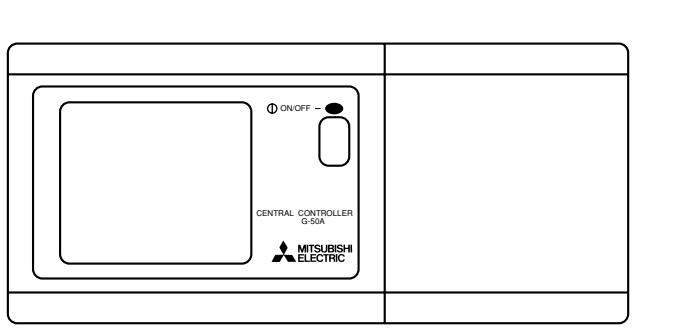

#### **Inhalt**

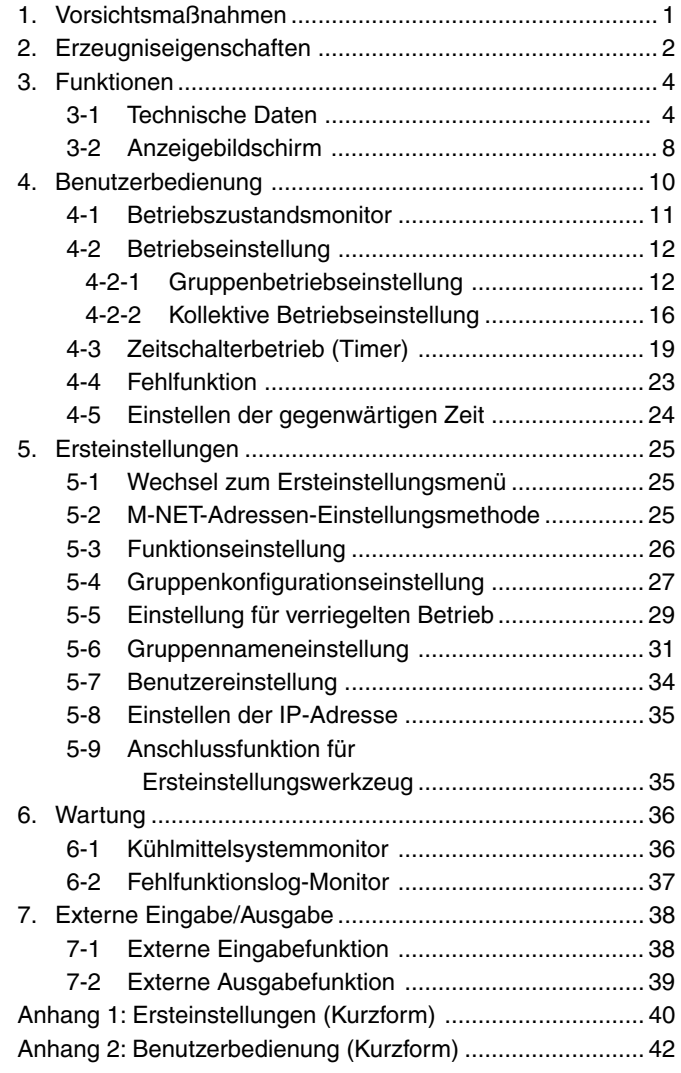

Bitte lesen Sie vor Verwendung der Steuerung bitte dieses Anleitungshandbuch sorgfältig durch, um korrekten Betrieb sicherzustellen. Bewahren Sie dieses Anleitungshandbuch an einem leicht zugänglichen Platz auf.

### **1. Vorsichtsmaßnahmen**

Bevor Sie die Zentralsteuerung verwenden, lesen Sie den Abschnitt über die Sicherheit sorgfältig durch, um den korrekten Betrieb gewährleisten zu können.

Diese Sicherheitsmaßnahmen müssen jederzeit und von jeder Person, die die Zentralsteuerung bedient, beachtet werden.

Bewahren Sie diese Anleitung und die Installationsanleitung für zukünftiges Nachschlagen auf. Achten Sie darauf, dass diese Anleitung und die Installationsanleitung an den jeweils nächsten Benutzer weitergegeben werden.

#### Die in dieser Anleitung verwendeten Sicherheitssymbole

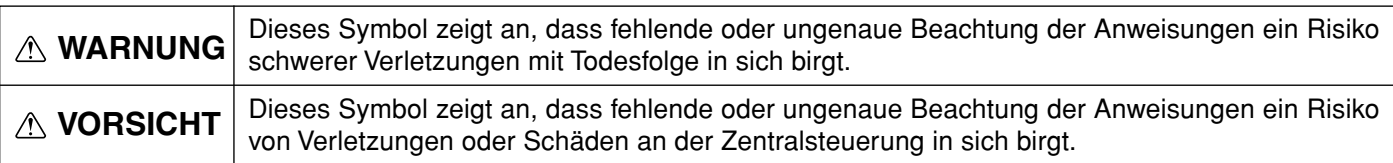

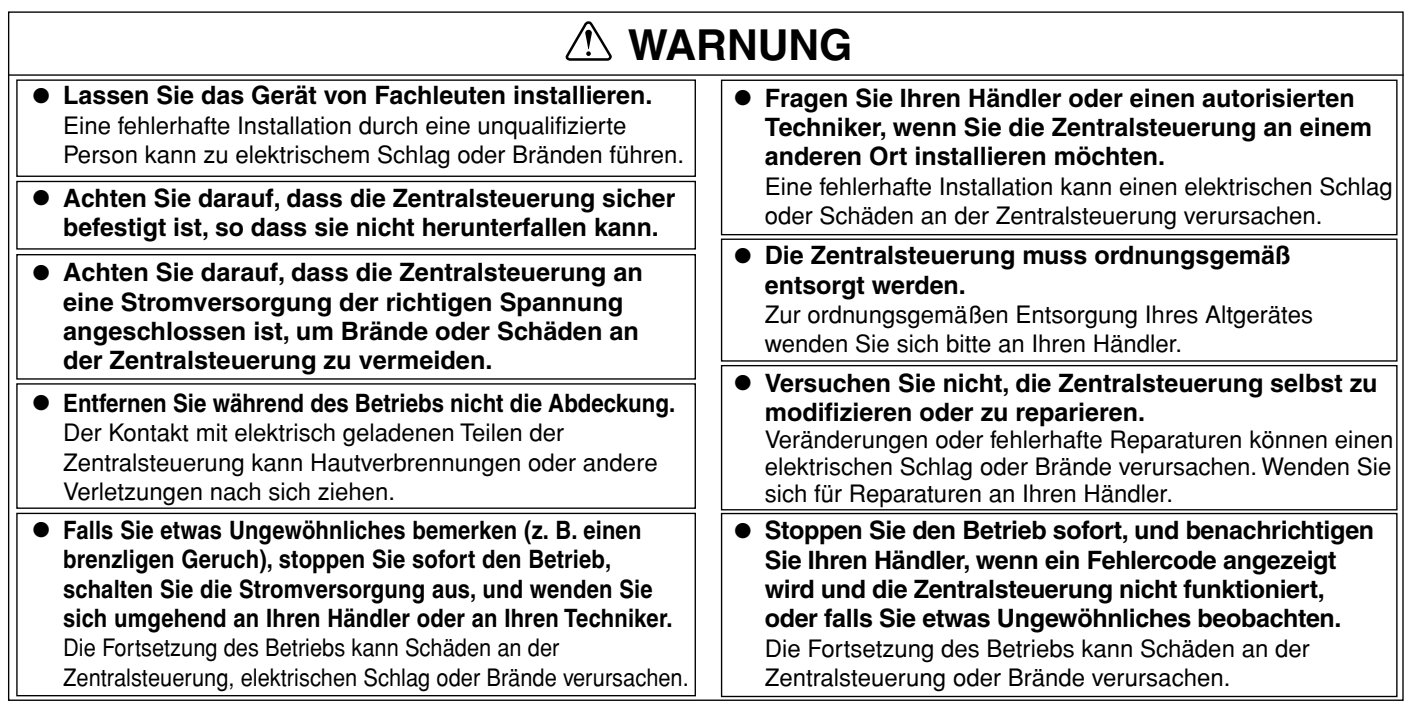

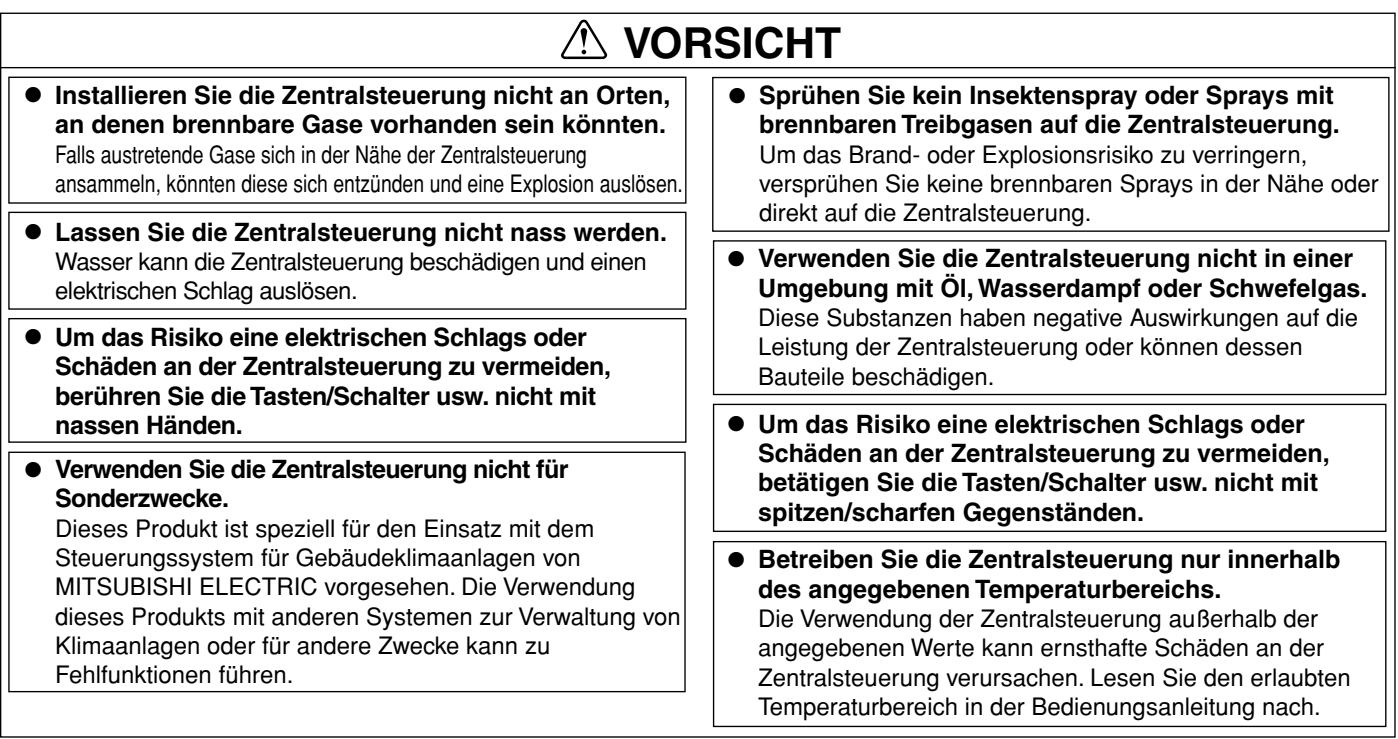

### **2. Erzeugniseigenschaften**

Die Zentralsteuerung kann bis zu 50\*1 Klimaanlagen-Einheiten steuern. Sie unterstützt die folgenden Funktionen. (\*1: Die maximale Anzahl anschließbarer Geräte hängt vom Typ der Innenanlagen ab.)

### [1] Benutzerbedienbare Funktionen

#### (1) Bedienung

- 1. Die meisten Funktionen der lokalen Fernbedienungen werden von der Zentralsteuerung unterstützt. Die Zentralsteuerung kann die Innenanlagen in bestimmten Gruppen ein- und ausschalten, die Raumtemperatur der Innenanlagengruppen anzeigen, die Betriebszustände der Innenanlagen (KÜHLEN, TROCKNEN, LÜFTER, AUTO und HEIZEN) und der Raumluftkonditionierungsanlagen (HITZE-WIEDERAUFNAHME, BY-PASS, AUTO) umschalten sowie die Gebläsegeschwindigkeit, Luftstromrichtung (4 Richtungen und Schwenkbetrieb), den Gebläsemodus (OFF, Niedrige Geschwindigkeit, hohe Geschwindigkeit), den Timer-Modus und die Temperatureinstellung ändern. (Siehe Abschnitt "5-7 Benutzereinstellung".)
- 2. Der Zugriff auf bestimmte Funktionen der lokalen Fernbedienung wie Ein-/Ausschaltzustand (ON/OFF), Modusauswahl, Temperatureinstellung und Rücksetzen der Filteranzeigen kann eingeschränkt werden.
- 3. Gruppeneinstellungen Betriebseinstellungen können für alle Gruppen oder für jede einzelne Gruppe vorgenommen werden.

#### (2) Wochenplan

1. Mit dem Wochenplan können vier verschiedene Muster von Zeitschaltplänen für jede Gruppe eingestellt werden. (P1-P4)

Drei der vier Muster (P1, P2, P3) werden für Ein-/Ausschaltungen (ON/OFF) verwendet, das vierte (P4) wird für die Betriebssperre für die lokale Fernbedienung verwendet. Die Muster der ON/OFF-Zeitschaltpläne (P1, P2, P3) können in Kombination mit der Bedienungssperre (P4) verwendet werden, um den Zeitschaltplan eines Tages festzulegen. Durch Einstellung des Schaltplans für jeden Wochentag unter Verwendung der Kombinationen der vier Zeitschaltmuster kann für jede Gruppe ein Wochenplan eingestellt werden.

- 2. Für jeden Wochentag können drei ON-Zeiten und drei OFF-Zeiten oder drei freie und drei Sperrzeiten eingestellt werden. Es können auch nur ON-Zeiten (nur in den Sperrzeiten) oder nur OFF-Zeiten (nur in freien Zeiten) eingestellt werden.
- 3. Einfache Einstellung Die täglichen und die wöchentlichen Zeitschaltpläne (P1-P4) einer Gruppe können auf die Einstellungen anderer Gruppen kopiert werden.

#### (3) Überwachung des Betriebszustandes

- 1. Die Zustände ON, OFF oder Fehlfunktion jedes Gerätes oder jeder Gruppe können überwacht werden.
- 2. Entweder die Gruppennummern oder die ersten drei Zeichen der Namen der von der Zentralsteuerung gesteuerten Gruppen lassen sich anzeigen. Die Adressen aller Geräte lassen sich anzeigen.
- 3. Während alle Gruppen angezeigt werden, kann die mit dem  $\triangleright$  Symbol markierte Gruppe ein oder ausgeschaltet werden (ON/OFF).

#### (4) Überwachung von Fehlfunktionen

- 1. Das fehlerhafte Gerät, der Fehlercode sowie die Adresse des Gerätes, das das fehlerhafte Gerät erkannt hatte, erscheinen im Fehlfunktions-Bildschirm ("Malfunction Monitor").
- 2. Wenn Sie die Reset-Taste drücken, werden alle Geräte der gleichen Gruppe oder im gleichen Kältemittelsystem wie das fehlerhafte Gerät gestoppt, und der Fehler wird zurückgesetzt.

#### [2] Einstellen der Systemkonfiguration und Wartung (1) Einstellen der Systemkonfiguration

1. Innenanlagen, lokale Fernbedienungen und untergeordnete Systemfernbedienungen können in der gleichen Gruppe platziert werden. Geräte für OA-Processing oder LOSSNAY-Geräte lassen sich auch registrieren.

- 2. Für jede Gruppe kann ein Name eingegeben werden. (Als Gruppennamen können alphanumerische Zeichen verwendet werden.)
- 3. Gruppennamen können auf die Einstellungen anderer Gruppen kopiert werden.
- 4. Die Einstellungen der Gruppenkonfiguration und die Gruppennamen können eingestellt werden, sobald die Zentralsteuerung mit Strom versorgt wird, auch dann, wenn noch keine Innenanlagen angeschlossen wurden.
- 5. Wenn die Systemkonfiguration geändert wurde, können die Systemkonfigurationsdaten der Zentralsteuerung gemeinsam gelöscht werden, falls erforderlich.

#### (2) Kühlmittelsystemmonitor

Die Adressen aller Geräte (Innen-/Außenanlagen usw.) in jedem Kältemittelsystem können auf diesem Bildschirm angezeigt werden.

Diese Information ist sinnvoll zur Überprüfung der Adresseneinstellung, der Verbindung der Übertragungsleitung und der Stromversorgung.

#### (3) Einstellen des verkoppelten Betriebs

Nehmen Sie diese Einstellung vor, um den gekoppelten Betrieb einer oder mehrerer Innenanlagen und einer Raumluftkonditionierungsanlage zu ermöglichen. Die Raumluftkonditionierungsanlage geht automatisch in Betrieb, wenn die mit dieser verkoppelten Innenanlage den Betrieb aufnimmt.

#### (4) Fehlfunktions-Log

- 1. Das Log der Zentralsteuerung enthält die letzten 64 Fehlerzustände.
- 2. Informationen über Datum/Uhrzeit des Fehlers, die Adresse des fehlerhaften Gerätes, der Fehlercode und die Adresse des Gerätes, das den Fehler erkannt hat, werden auf dem Bildschirm angezeigt.
- 3. Das Log der Zentralsteuerung und der Innengeräte kann für alle Geräte mit der Reset-Taste gelöscht werden.

#### [3] Verschiedenes

#### (1) Statuslampe für das gesamte System (Betrieb/Stopp)

Zeigt den Status des gesamten Systems an (Normalbetrieb, alle aus (OFF) und. Fehlerzustände werden durch eine leuchtende, nicht leuchtende bzw. blinkende Lampe angezeigt).

#### (2) Gemeinsamer ON/OFF-Schalter

Dieser Schalter schaltet alle Geräte im System gemeinsam auf ON (ein) oder OFF (aus).

#### (3) Kabelverbindungen für die Stromversorgung

Der Strom für die Zentraleinheit wird vom Gerät PAC-SC50KUA über die M-NET-Übertragungsleitung der Gleichspannungsleitung (DC) zur Verfügung gestellt. Die Länge der Gleichspannungsleitung zwischen dem Netzteil PAC-SC50KUA und der Zentralsteuerung darf 10 m nicht überschreiten.

Die Zentralsteuerung kann an einem beliebigen Punkt der M-NET-Übertragungsleitung angeschlossen werden. (Die M-NET-Übertragungsleitung ist eine Zentralsteuerungsleitung, die mit dem Anschluss TB7 an der Außenanlage angeschlossen wird.)

## **3. Funktionen**

### **3 - 1 Technische Daten**

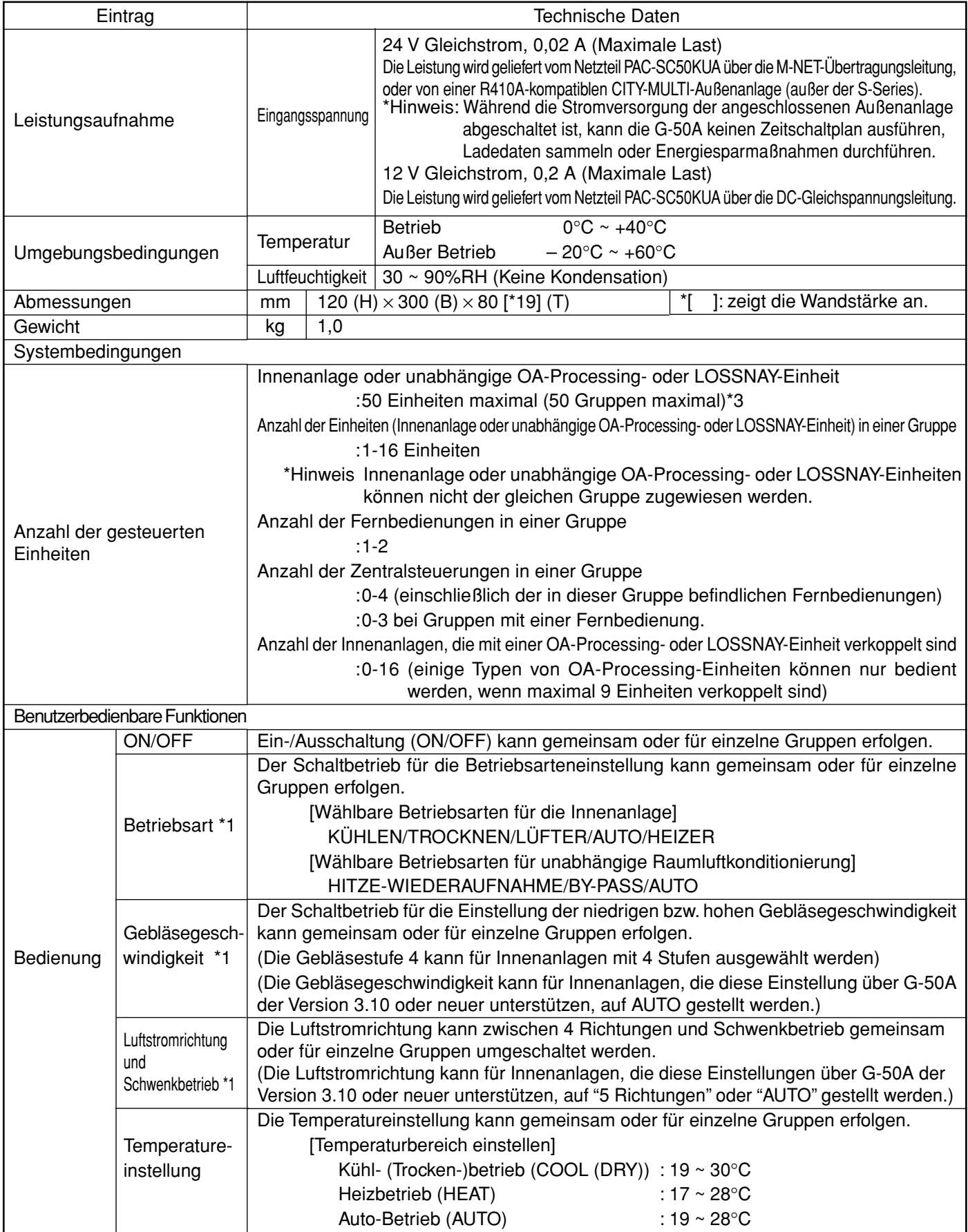

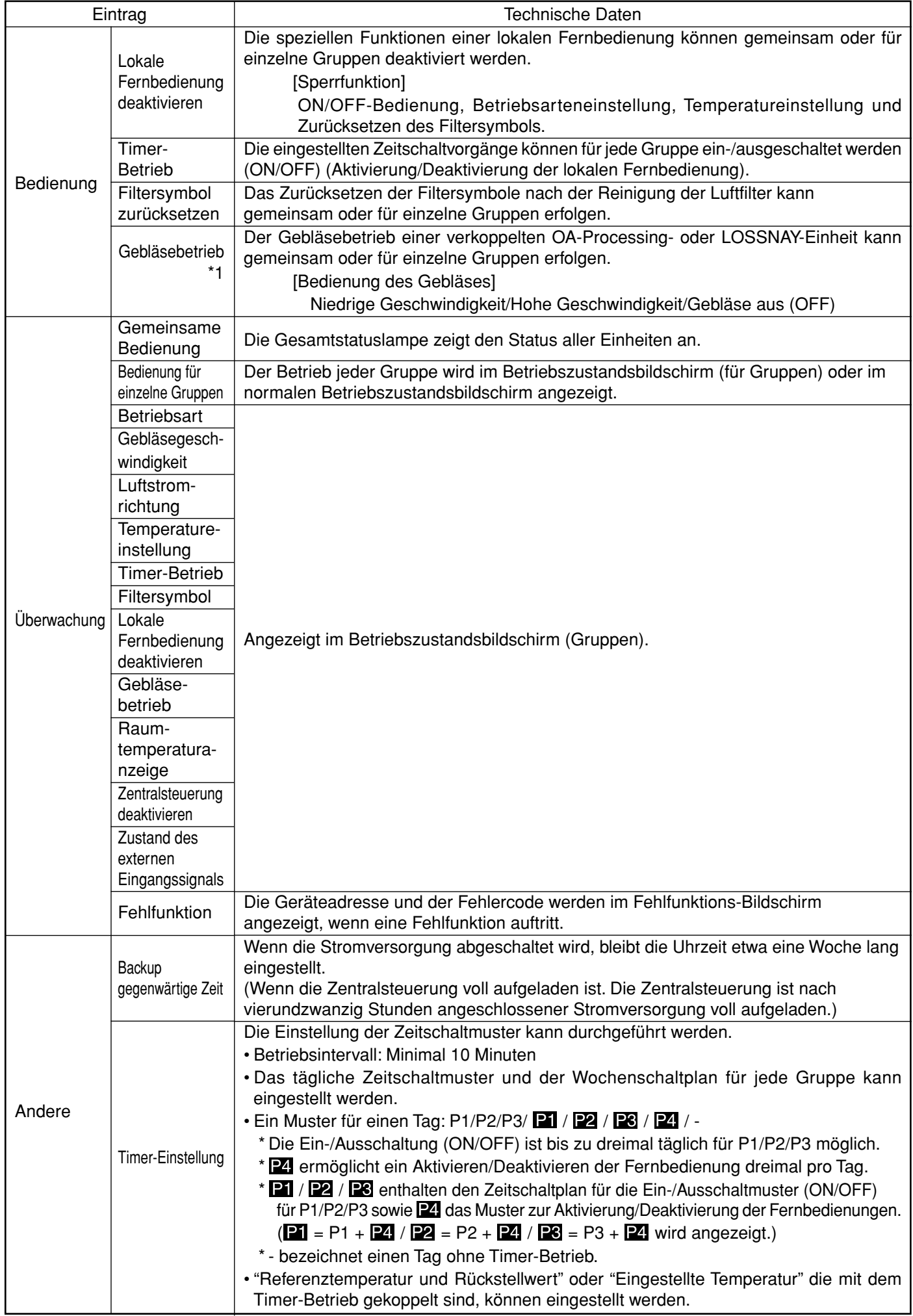

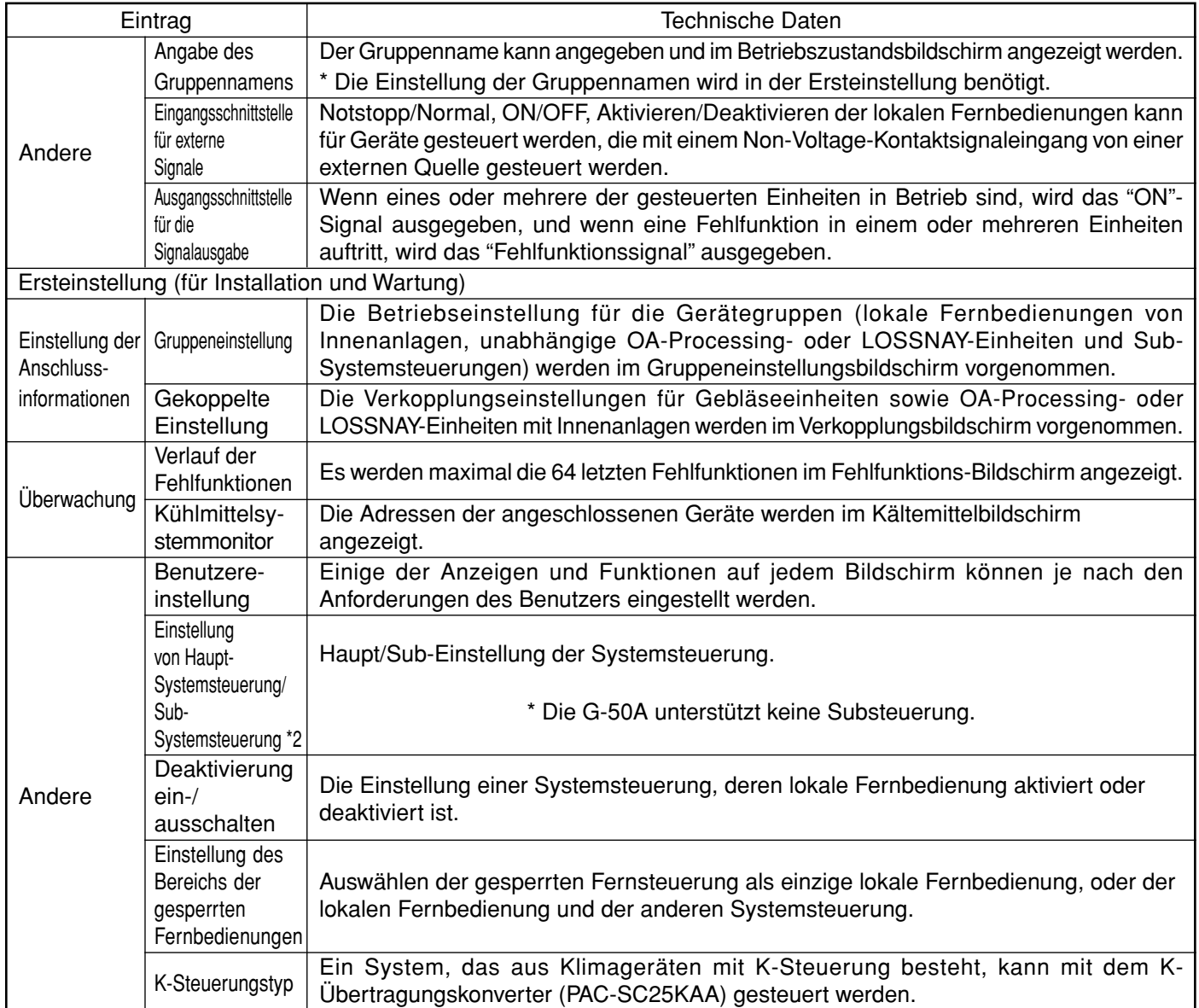

\*1 Jede Bedienungsfunktion ist entsprechend der Funktionen des Gerätes verfügbar.

\*2 Haupt-Systemsteuerung und Sub-Systemsteuerung.

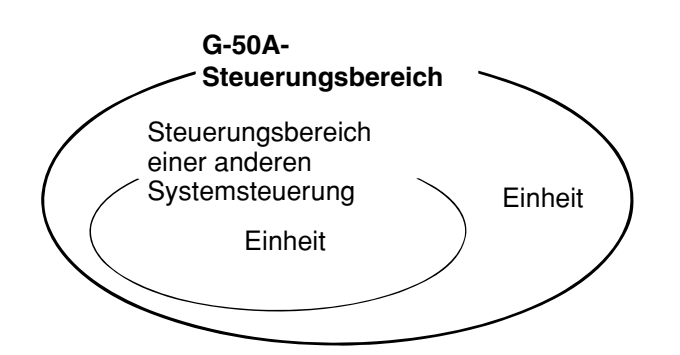

Wenn die G-50A eine andere Systemsteuerung steuert, oder wenn das System nur die G-50A enthält:

Die G-50A wird als Haupt-Systemsteuerung eingestellt. \* Die G-50A führt in dieser Konfiguration die

Gruppeneinstellung aus.

\* Die G-50A unterstützt keine Substeuerung.

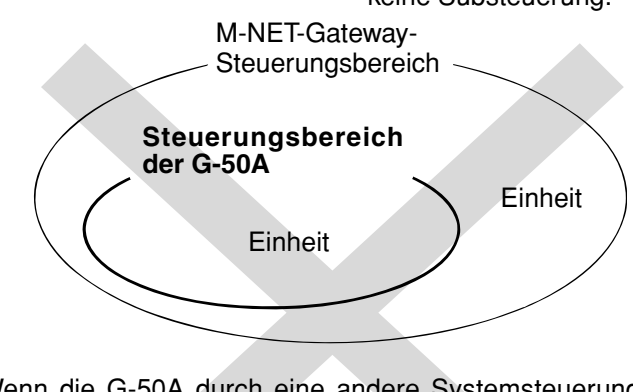

Wenn die G-50A durch eine andere Systemsteuerung gesteuert wird: (Beispiel: MJ-300Gateway)

Die G-50A wird als Sub-Systemsteuerung eingestellt. \* Die Gruppeneinstellung wird von der Haupt-Systemsteuerung vorgenommen.

\*3 Die Anzahl der anschließbaren Geräte kann je nach Innenanlagen auch geringer sein.

#### **HINWEIS:**

Die folgenden Gruppeneinstellungen können nicht ausgeführt werden.

• Gruppen von Einheiten, die nicht von der Haupt-Systemsteuerung gesteuert werden, sondern von der Sub-Systemsteuerung.

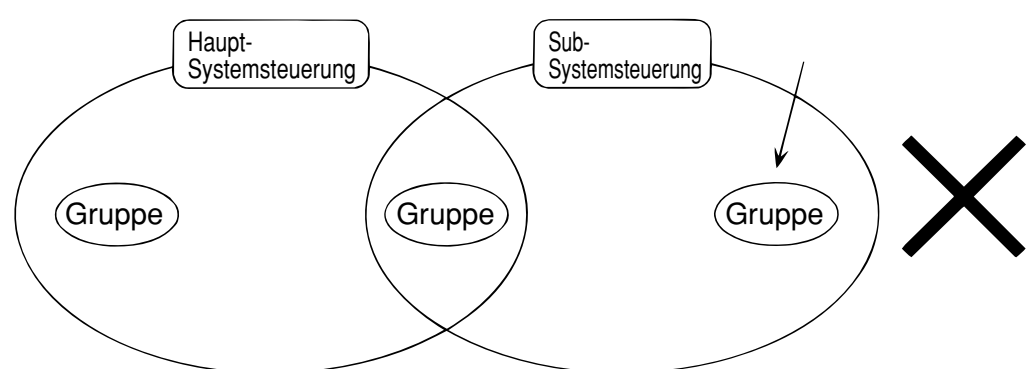

• Eine gemeinsame Gruppe wird von mehr als zwei Haupt-Systemsteuerungen gesteuert.

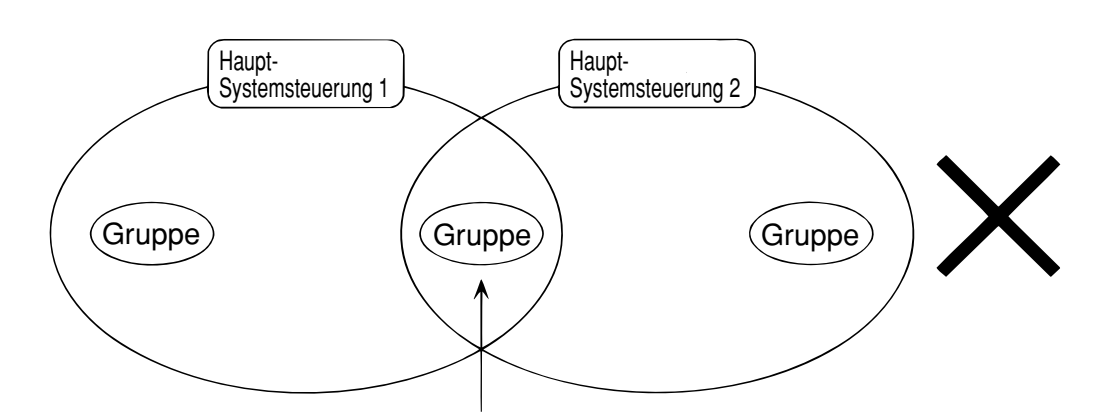

• Eine Sub-Systemsteuerung, die den Steuerbereich zweier oder mehrerer Haupt-Systemsteuerungen überschreitet.

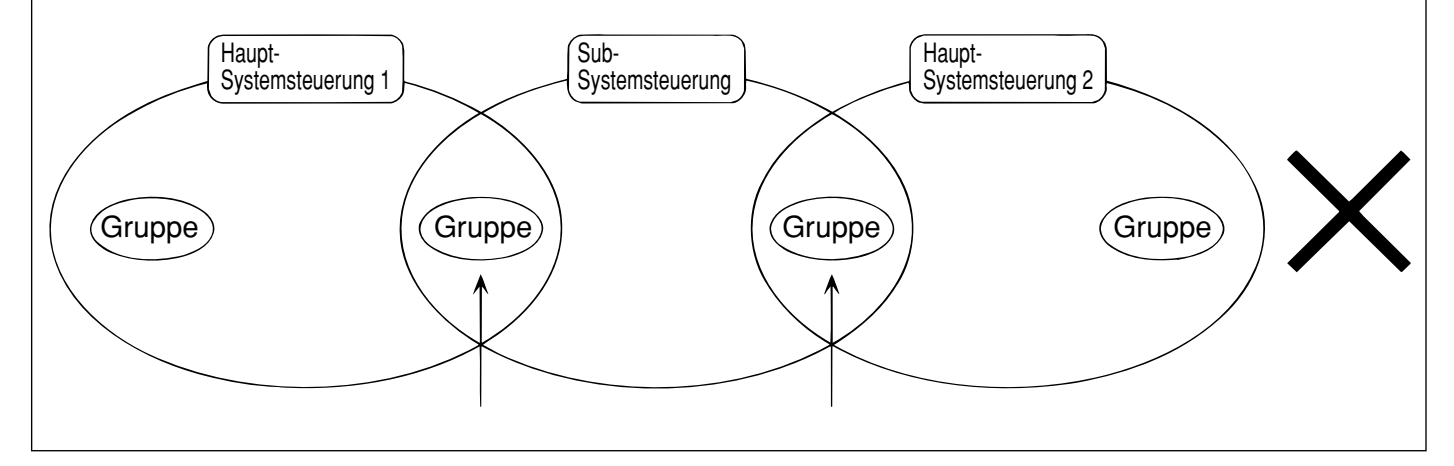

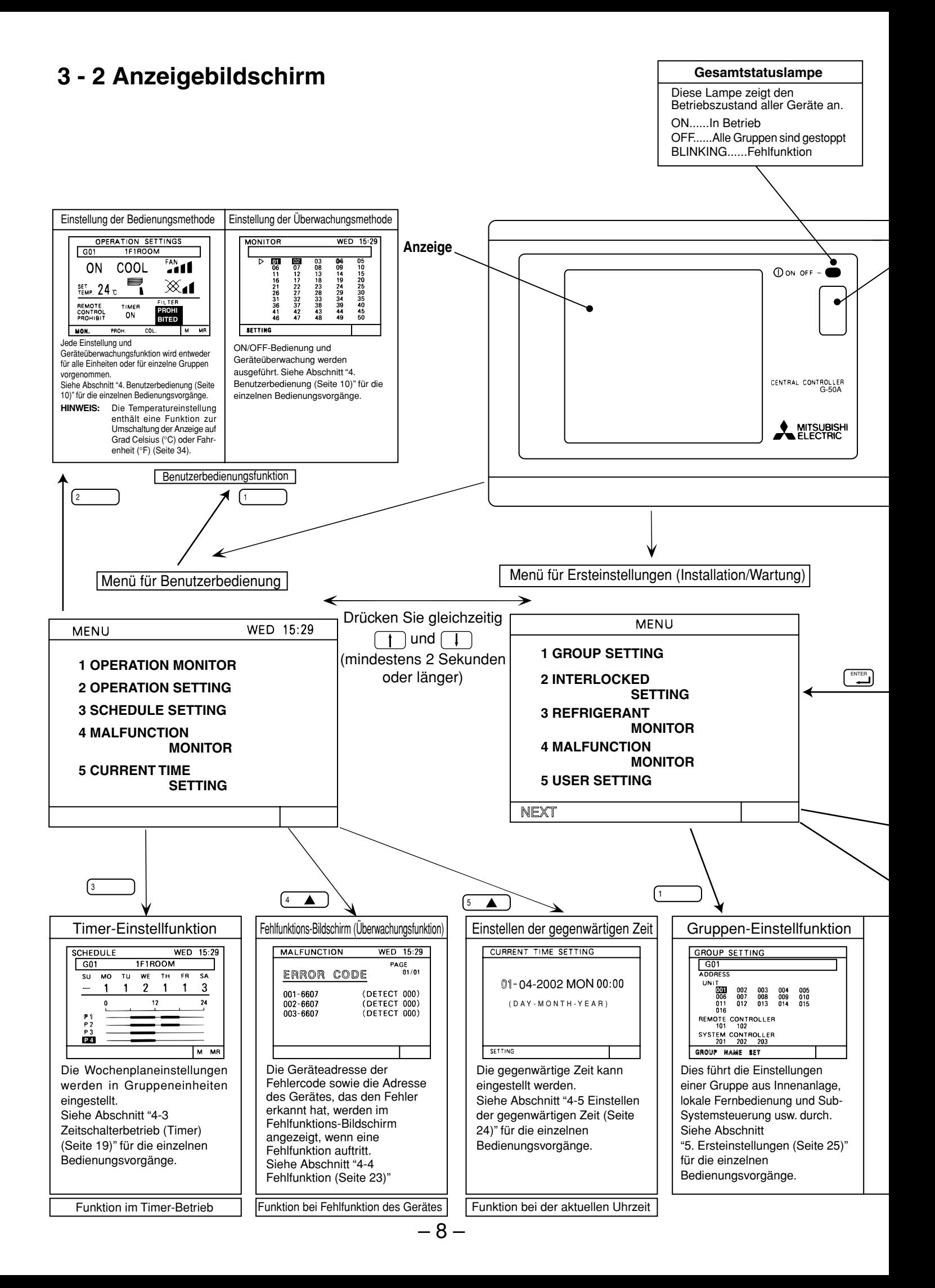

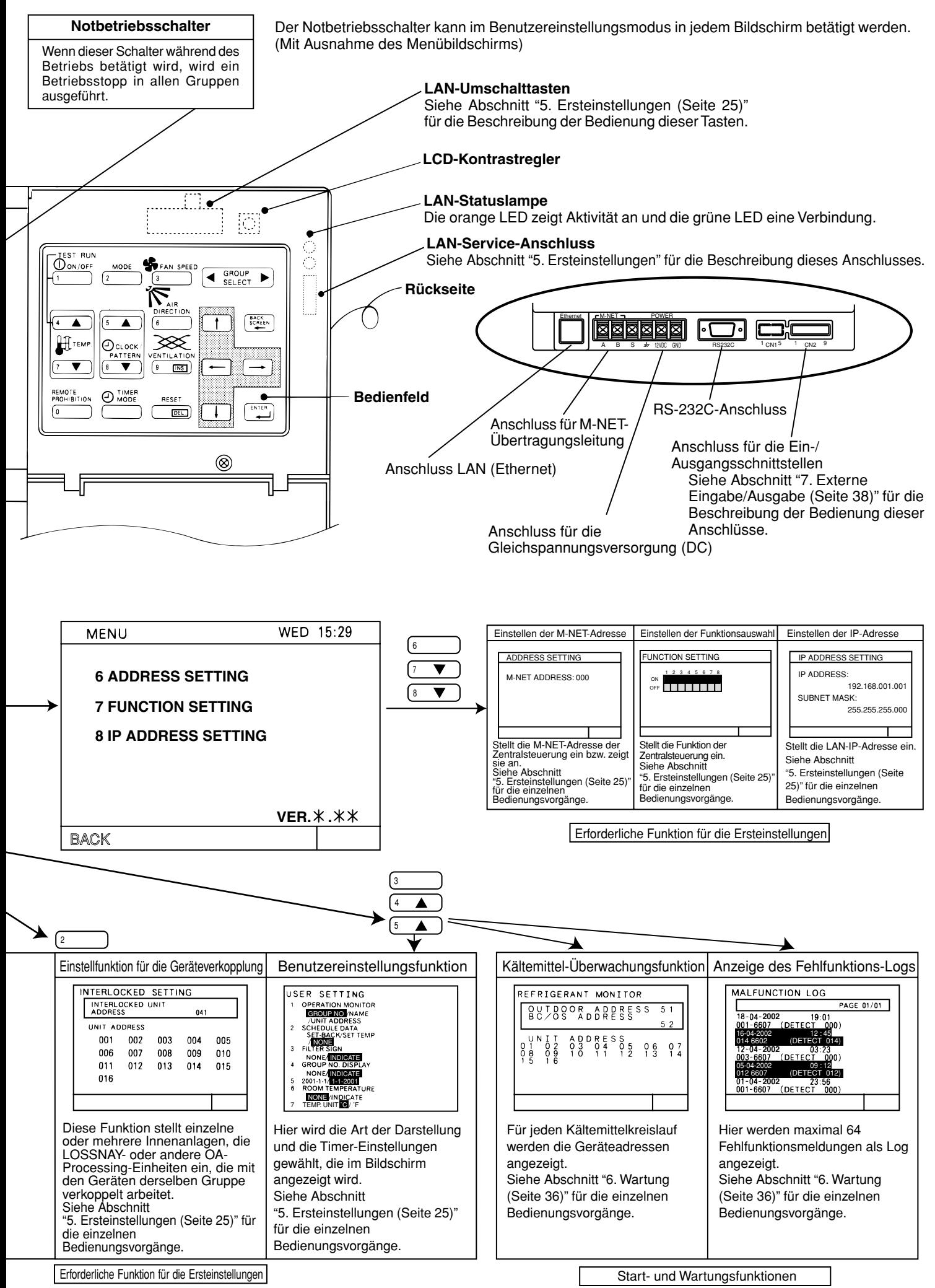

## **4. Benutzerbedienung**

Verwenden Sie die folgenden beiden Bildschirme für Benutzereinstellungen.

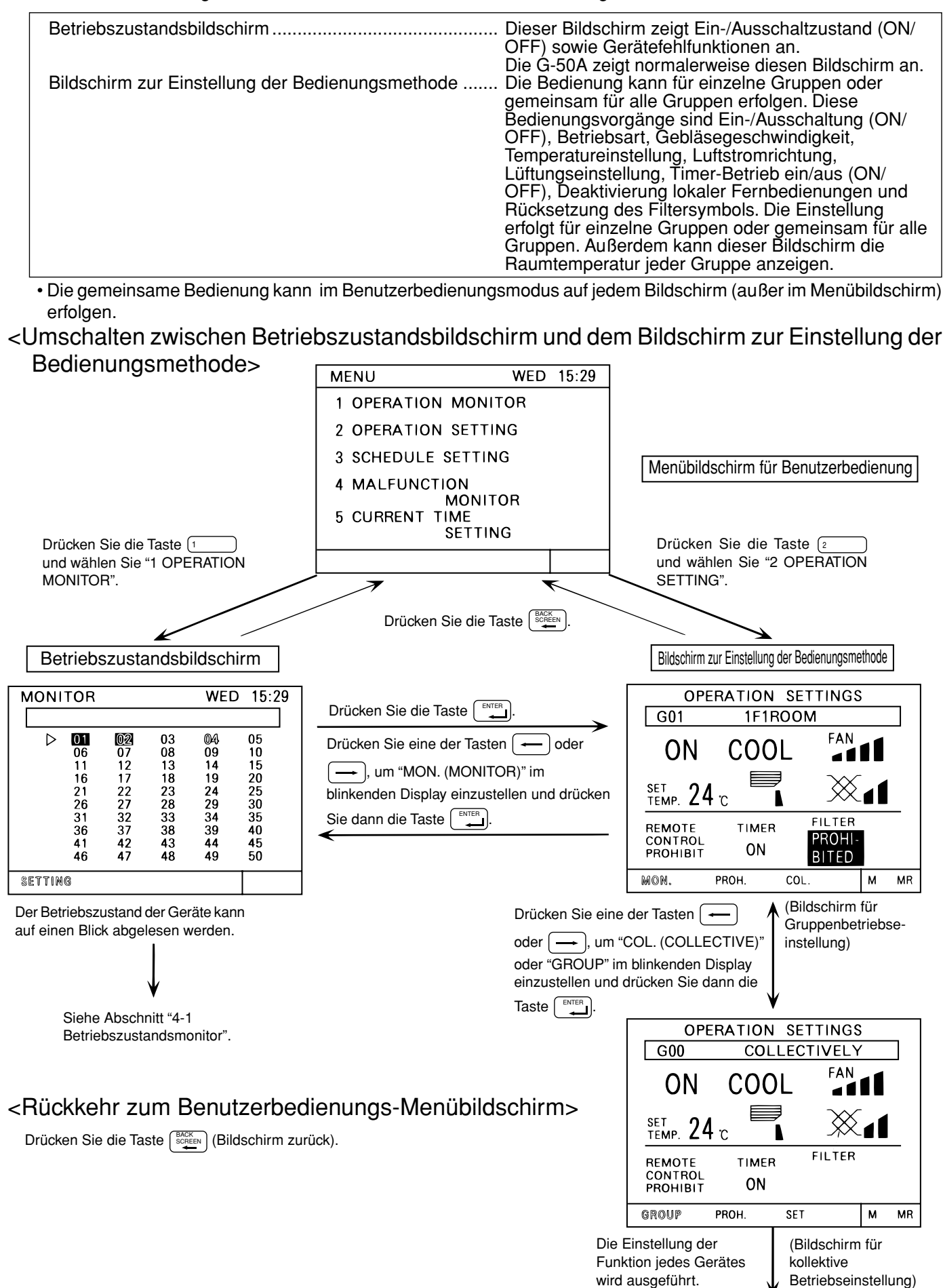

Siehe Abschnitt "4-2 Betriebseinstellung".

### **4 - 1 Betriebszustandsmonitor**

- Diese Funktion zeigt den Status ON/OFF/Fehlfunktion einzelner Geräte oder Gruppen an.
- Der Status ON/OFF/Fehlfunktion wird angezeigt, indem das Gerät oder die Gruppe invertiert oder normal dargestellt wird oder blinkt.
- Der Benutzer kann Display-Einträge anhand der Geräteadresse, der Gruppennummer oder des Gruppennamens auswählen.
- Siehe Abschnitt "5-7 Benutzereinstellung (Seite 34)" für Näheres zu den Benutzereinstellungen.
- Im Benutzerbedienungsmodus kehrt die Anzeige von beliebigen anderen Bildschirmen zu diesem Bildschirm zurück, falls 10 Minuten lang keine Eingabe erfolgt.

#### (1) Bedienungsvorgang

• Beachten Sie, dass die Bedienung je nach den folgenden Anzeigearten unterschiedlich ist.

#### <Anzeige der Geräteadresse>

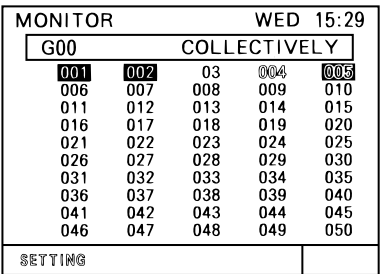

#### <Anzeige der Gruppennummer>

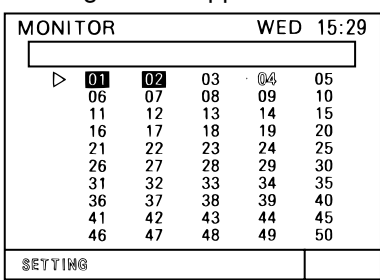

#### <Anzeige des Gruppennamens>

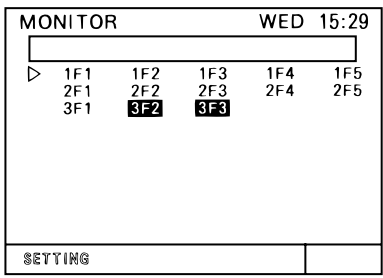

#### (2) Display-Inhalt

- ①Drücken Sie Taste  $[{}^{\blacktriangleleft}$  SELECT  ${}^{\blacktriangleright}$ , um Bedienung und Darstellung der Gruppe wie gewünscht umzuschalten.
- 2Wenn die Geräte einer bestimmten Gruppe angezeigt werden, drücken Sie die Taste  $\sqrt{\frac{1}{n}}$ , um alle Geräte in dieser Gruppe ein- oder auszuschalten (ON oder OFF).
- 1) Drücken Sie die Taste **(† 1) (+ 1)** 0 (+ 1), um " $\triangleright$ " auf die Nummer der zu bedienenden Gruppe zu bewegen.
- **2 Drücken Sie die Taste** (1 mit die mit dem Symbol ">" angezeigte Gerätegruppe ein- oder auszuschalten.
- $\circled{\scriptstyle 1}$ Drücken Sie die Taste  $\left(\begin{array}{c} | \\ | \end{array}\right)$   $\left(\begin{array}{c} | \\ | \end{array}\right)$   $\left(\begin{array}{c} | \\ | \end{array}\right)$ , um das Symbol " $\triangleright$ " zu verschieben. Wählen Sie den Namen der zu bedienenden Gruppe aus.
- 2 Drücken Sie die Taste (1 D<sup>onorr</sup>), um die mit dem Symbol "⊳" angezeigte Gerätegruppe ein- oder auszuschalten.

\*Zeigt die ersten 3 Buchstaben des eingestellten Gruppennamens an.

Invertiert: ON (ein) Normal: OFF (aus) Blinkt: Fehlfunktion bei **MONITOR WED 15:29** ausgeschalteten  $\sqrt{G00}$ **COLLECTIVELY** Geräten  $001$  $003$ 004 005  $002$ Blinkt invertiert:  $006$  $\overline{007}$ 008<br>013 009  $\frac{010}{015}$  $011$  $014$ 012 Fehlfunktion bei  $018$ <br> $023$ 016 019 020  $017$  $025$  $022$ 024 eingeschalteten 021 Geräten **SETTING** 

\*Falls eine Fehlfunktion auftritt, siehe Abschnitt "4-4 Fehlfunktion (Seite 23)".

### **4 - 2 Betriebseinstellung**

• Es gibt zwei verschiedene Bedienungsweisen, die Bedienung aller Gruppen gemeinsam oder einzelner Gruppen.

### **4 - 2 - 1 Gruppenbetriebseinstellung**

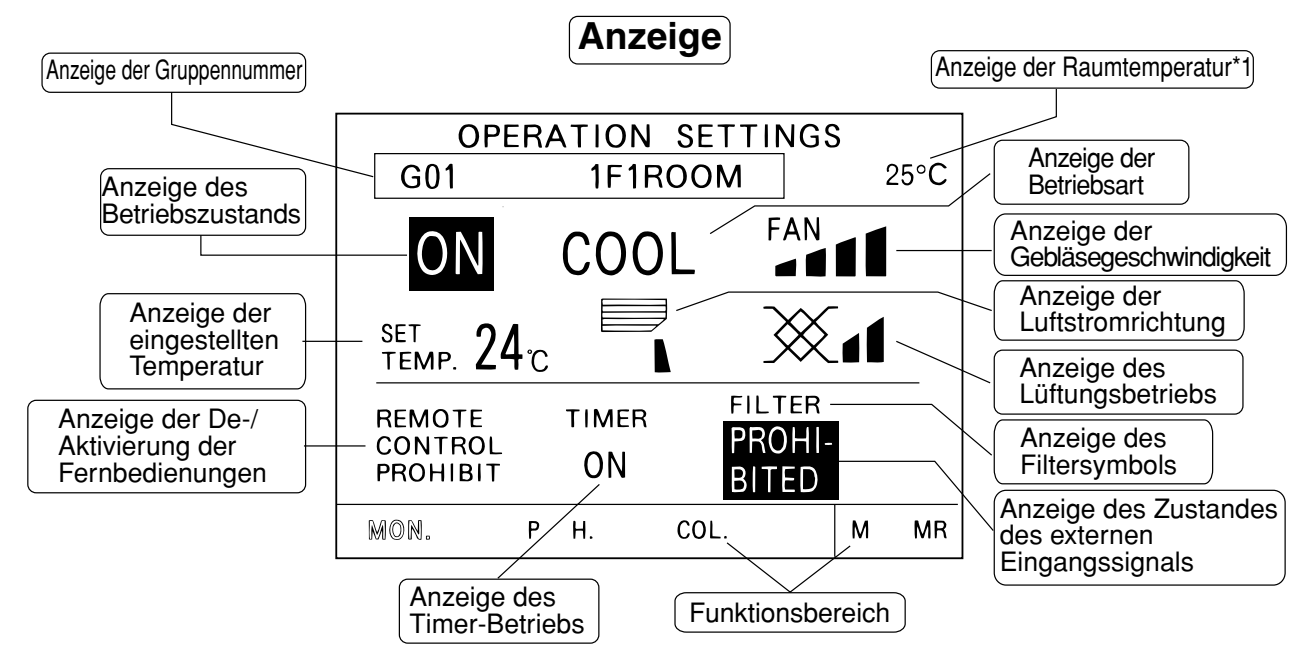

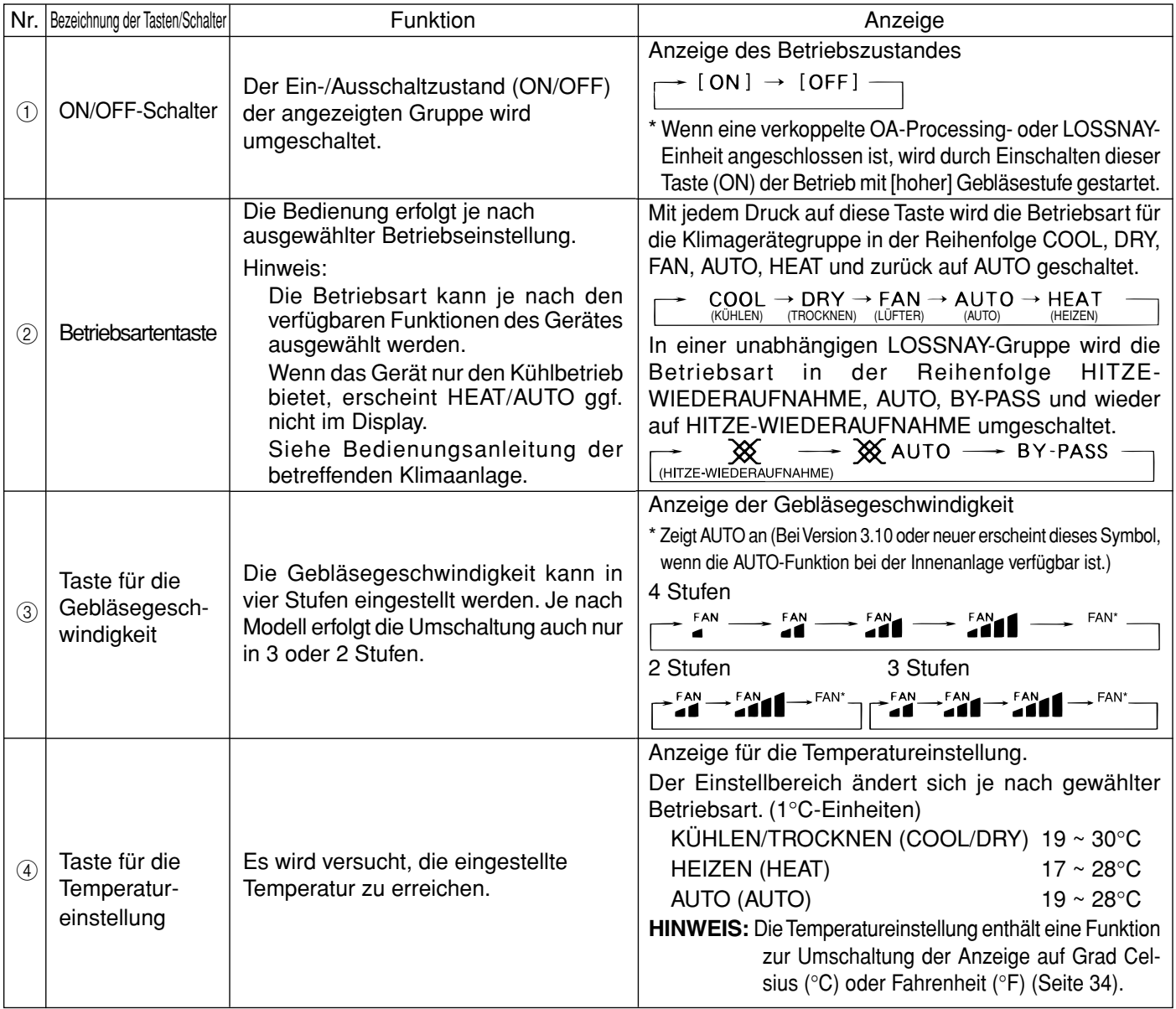

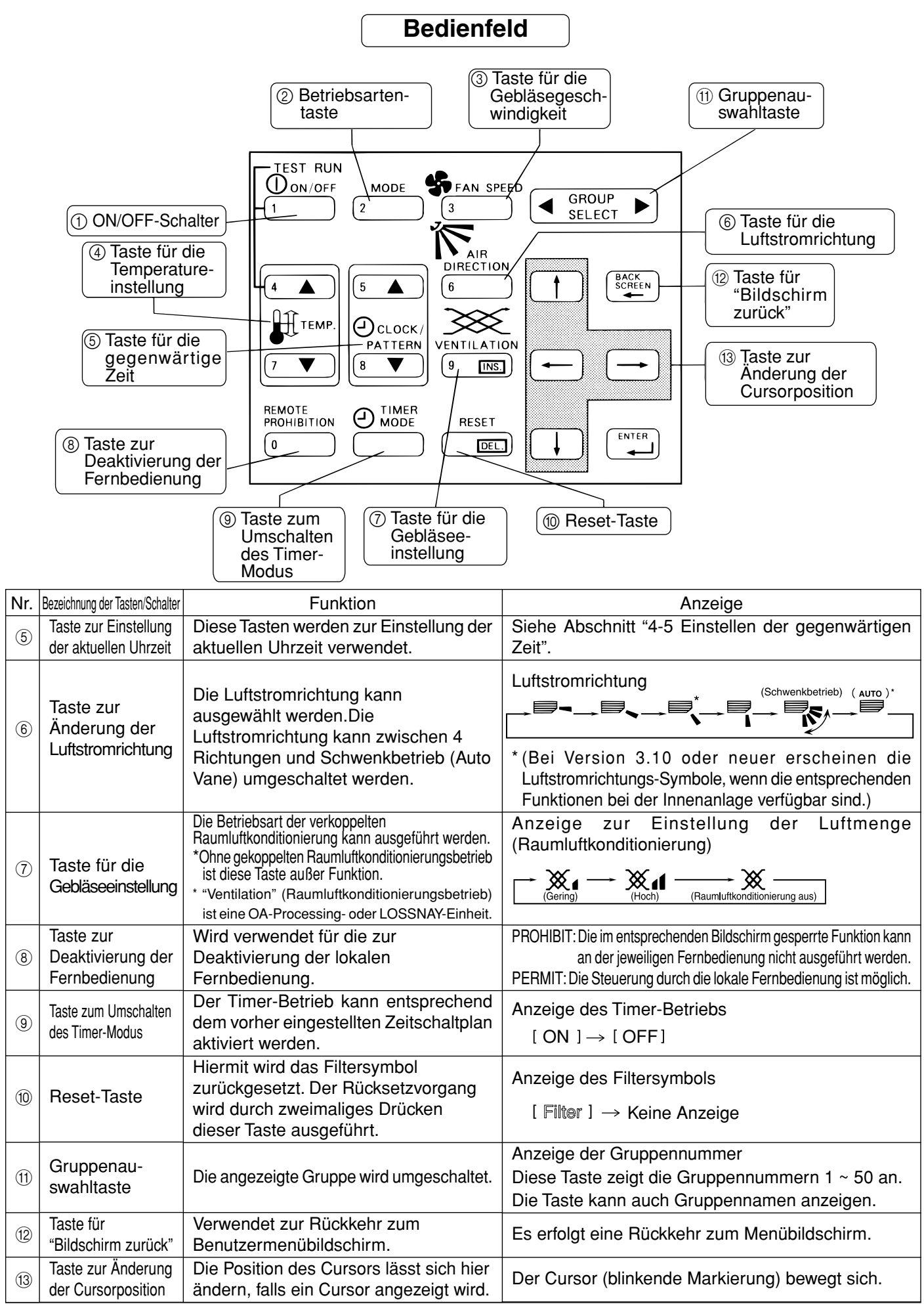

\*1: Die Raumtemperatur kann ausgewählt werden, indem Sie die Anzeige für die Raumtemperatur entsprechend dem Abschnitt "5-7 Benutzereinstellung" (nur für Gruppen mit Innenanlagen) aufrufen.

#### (1) Einstellung der Bedienungssperre für lokale Fernbedienungen

• Die G-50A kann die Bedienung durch angeschlossene Geräte wie lokale Fernbedienungen oder Sub-Systemsteuerungen für jede einzelne Gruppe sperren. Die sperrbaren Funktionen sind Ein-/Ausschaltung (ON/ OFF), Betriebsart, Temperatureinstellung und Rücksetzen des Filtersymbols.

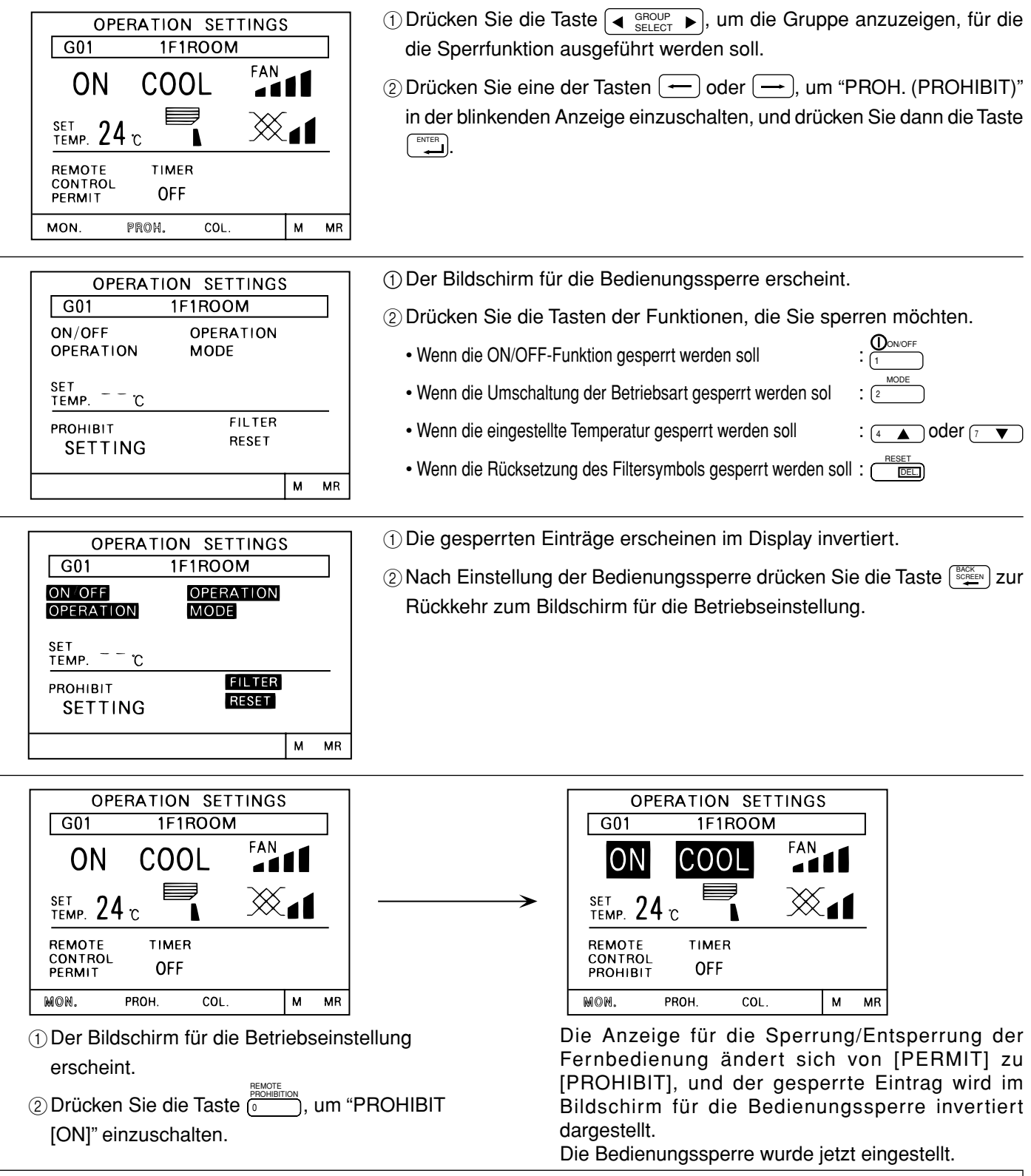

- **HINWEIS:** Die Systemsteuerung, von der aus die Sperre vorgenommen wurde, kann die gesperrten Funktionen weiterhin bedienen.
	- Wenn die Funktion Nr. 4 eingeschaltet ist (ON), kann die Sperre der lokalen Fernbedienungen nicht vorgenommen werden. Siehe "5-3 Funktionseinstellung" für Einzelheiten.
	- In einer LOSSNAY-Gruppe können nur die Funktionen "ON/OFF" (Start/Stopp) und "FILTER RE-SET" (Rücksetzung des Filtersymbols) gesperrt werden.
	- Wenn eine M-NET-Fernbedienung verwendet wird, muss diese korrekt einer Gruppe der Zentralsteuerung G-50A zugewiesen sein, damit deren Funktionen gesperrt werden können.

#### (2) G-50A-Bedienungssperre

• Die Bedienung dieser Zentralsteuerung kann gesperrt werden, indem eine Bedienungssperre von einer anderen Systemsteuerung an diese gesendet wird, oder indem ein externes Eingangssignal verwendet wird.

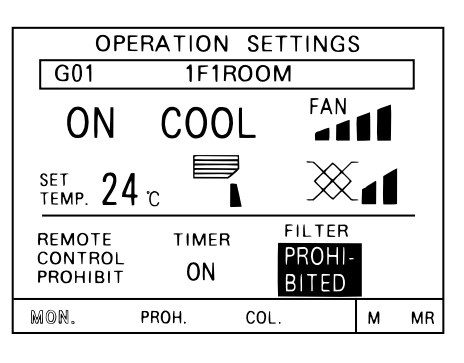

Es wird **BITED** angezeigt, und die gesperrte Funktion wird invertiert PROHIangezeigt, wenn eine Bedienungssperre von einer anderen Systemsteuerung oder einem externen Eingangssignal signalisiert wurde. In diesem Zustand wird die gesperrte Funktion invertiert angezeigt und kann von hier aus nicht bedient werden.

**HINWEIS:** • Wenn die Funktion Level Run/Stop über einen externen Eingang gesteuert wird, wird die lokale Funktion der Run/Stop-Taste gesperrt, und auch die Timer-Funktion wird gesperrt. • Wenn die Notstopp-Funktion über einen externen Eingang gesteuert wird, wird die lokale Funktion der

> Run/Stop-Taste während des Notstopps gesperrt, und auch die Timer-Funktion wird gesperrt.

(3) Verwenden des Funktionsbereichs

Um eine Funktion des Funktionsbereichs auszuwählen, verwenden Sie eine der Tasten  $\rightarrow$  oder  $\rightarrow$ , um den blinkenden Cursor auf die gewünschte Funktion zu bewegen und drücken Sie dann die Taste [ENTER]. Die aktuelle Cursorposition ist an der blinkenden Anzeige auf dem Bildschirm zu erkennen.

- 
- MON. (MONITOR) : Umschalten auf den Betriebszustandsbildschirm.
- PROH. (PROHIBIT) : Umschalten auf den Bildschirm für die Bedienungssperre.<br>• COL. (COLLECTIVE) : Umschalten auf den Bildschirm für kollektive Betriebseinst
- 
- 
- COL. (COLLECTIVE) : Umschalten auf den Bildschirm für kollektive Betriebseinstellung.<br>• M (MEMORY) : Speichert die momentan auf dem Bildschirm angezeigte Einstellung. : Speichert die momentan auf dem Bildschirm angezeigte Einstellung im Speicher.
- 
- MR (MEMORY READ) : Liest die gespeicherten Einstellungen und aktiviert diese für die momentan angezeigte Gruppe.

### **4 - 2 - 2 Kollektive Betriebseinstellung**

• Eine gemeinsame Betriebseinstellung und eine gemeinsame Bedienungssperre können für alle von dieser Zentralsteuerung gesteuerten Gruppen gleichzeitig gewählt werden.

#### (1) Kollektive Betriebseinstellung

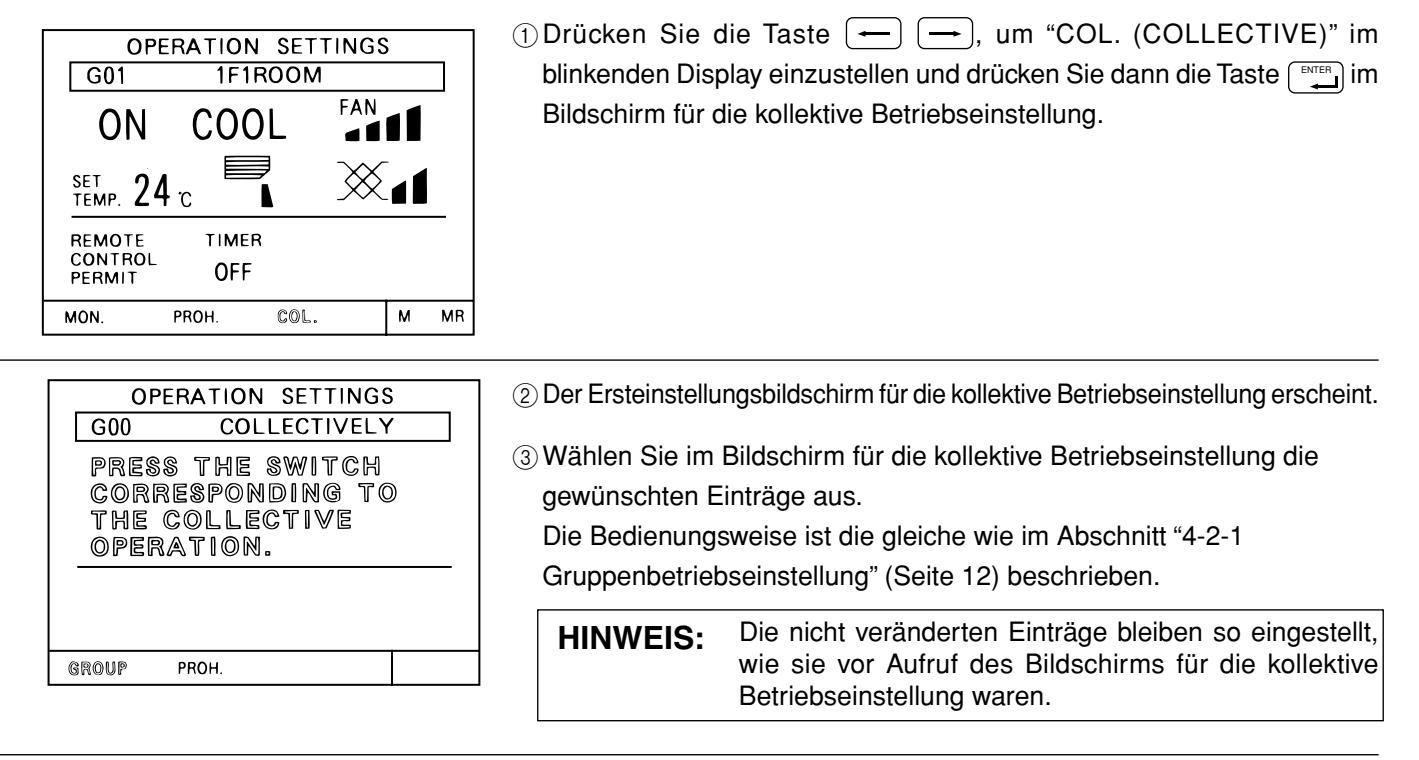

- OPERATION SETTINGS  $\sqrt{600}$ **COLLECTIVELY** FAN 0M) C00L ₫Δ SET 24 C GROUP PROH SET
- 4Die für den Betrieb ausgewählten Einträge blinken im Bildschirm für die kollektive Betriebseinstellung.
- $\circledS$  Wenn alle Einstellungen abgeschlossen sind, drücken Sie die Taste  $\leftarrow$  $(\rightarrow)$ , so dass im angezeigten Funktionsbereich der Eintrag "SET" blinkt.
- 6Drücken Sie einmal auf die Taste [ENTER], um diese Einstellung abzuschließen.

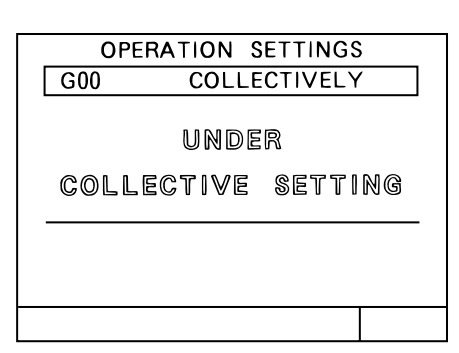

Die kollektive Einstellung wird ausgeführt. Die kollektive Einstellung dauert etwa 20 Sekunden.

HINWEIS: Der angezeigte Inhalt wird gelöscht, Betriebsart wieder geändert werden soll.) wenn Sie auf einen anderen Bildschirm umschalten.

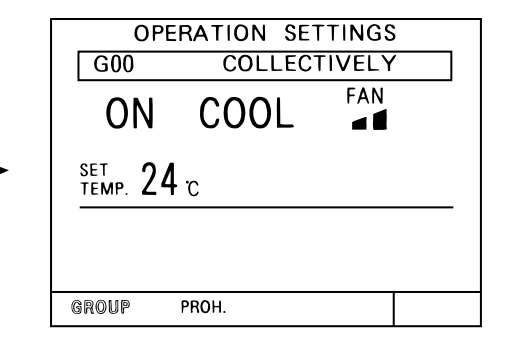

Die kollektive Einstellung ist abgeschlossen, wenn die vorherigen Einträge leuchten. (Nach Abschluss der Einstellungen beginnen Sie erneut mit Schritt 3, um die Funktion erneut auszuführen, falls die

#### (2) Kollektive Bedienungssperre

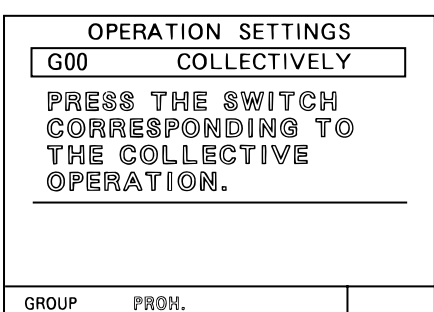

 $\circ$  Drücken Sie die Taste  $\circ$   $\circ$   $\circ$   $\circ$  am "PROH. (PROHIBIT)" im blinkenden Display einzustellen und drücken Sie dann die Taste [BUTER] im Ersteinstellungsbildschirm für die kollektive Betriebseinstellung.

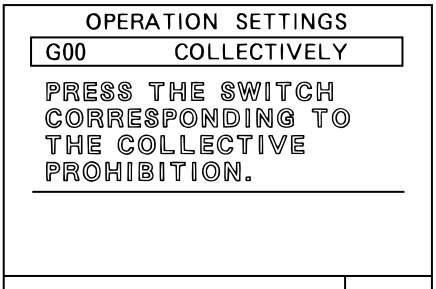

OPERATION SETTINGS

G00 ON/OFF

SET

TEMP.

PROHIBIT

**OPERATION** 

 $- \infty$ 

**SETTING** 

**COLLECTIVELY** 

**OPERATION** 

**FILTER** 

**RESET** 

 $M$  MR

**MODE** 

SET

- 2Der Ersteinstellungsbildschirm für die kollektive Betriebseinstellung der Bedienungssperre erscheint.
- 3Wählen Sie im Bildschirm für die kollektive Betriebseinstellung der Bedienungssperre die zu sperrenden oder freizuschaltenden Einträge aus. Mit jedem Druck auf die Taste des entsprechenden Eintrags wird dieser gesperrt bzw. freigegeben.
	- Bedienungssperre: Der gesperrte Eintrag wird invertiert dargestellt und blinkt.
	- Sperre aufgehoben: Der Eintrag wird normal dargestellt und leuchtet stetig.

Die Auswahlmethode der Sperre bzw. Aufhebung der Sperre ist die gleiche wie im Abschnitt "4-2-1 (1) Gruppenbetriebseinstellung" (Seite 14) beschrieben.

4Die zur Sperrung oder Freischaltung ausgewählten Einträge blinken im Display.

Außerdem blinkt der Eintrag "SET" im Funktionsbereich.

5Wenn alle Einstellungen vorgenommen wurden, drücken Sie einmal die Taste  $[\Box]$ , um die Einstellung abzuschließen.

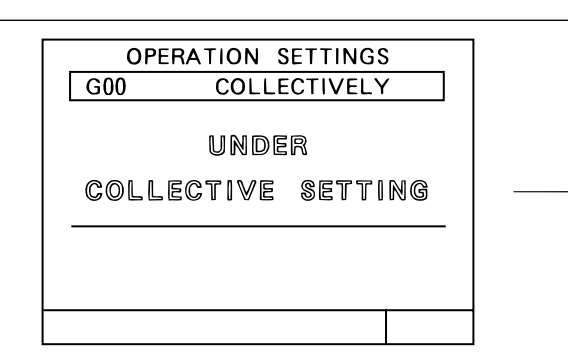

- OPERATION SETTINGS  $\vert$  G00 COLLECTIVELY ON OFF **OPERATION OPERATION MODE** se」<br>TEMP. <sup>— —</sup> "C **FILTER** PROHIBIT RESET **SETTING**
- 6Die kollektive Einstellung der Bedienungssperre wird ausgeführt.

Die kollektive Einstellung der Bedienungssperre dauert etwa 20 Sekunden.

- 7Die kollektive Einstellung der Bedienungssperre ist abgeschlossen, wenn die vorherigen Einträge leuchten.
- 8Nach Einstellung der Bedienungssperre drücken Sie die Taste [ $\frac{BACE}{SCE}$ ] zur Rückkehr zum Ersteinstellungsbildschirm für die kollektive Betriebseinstellung.

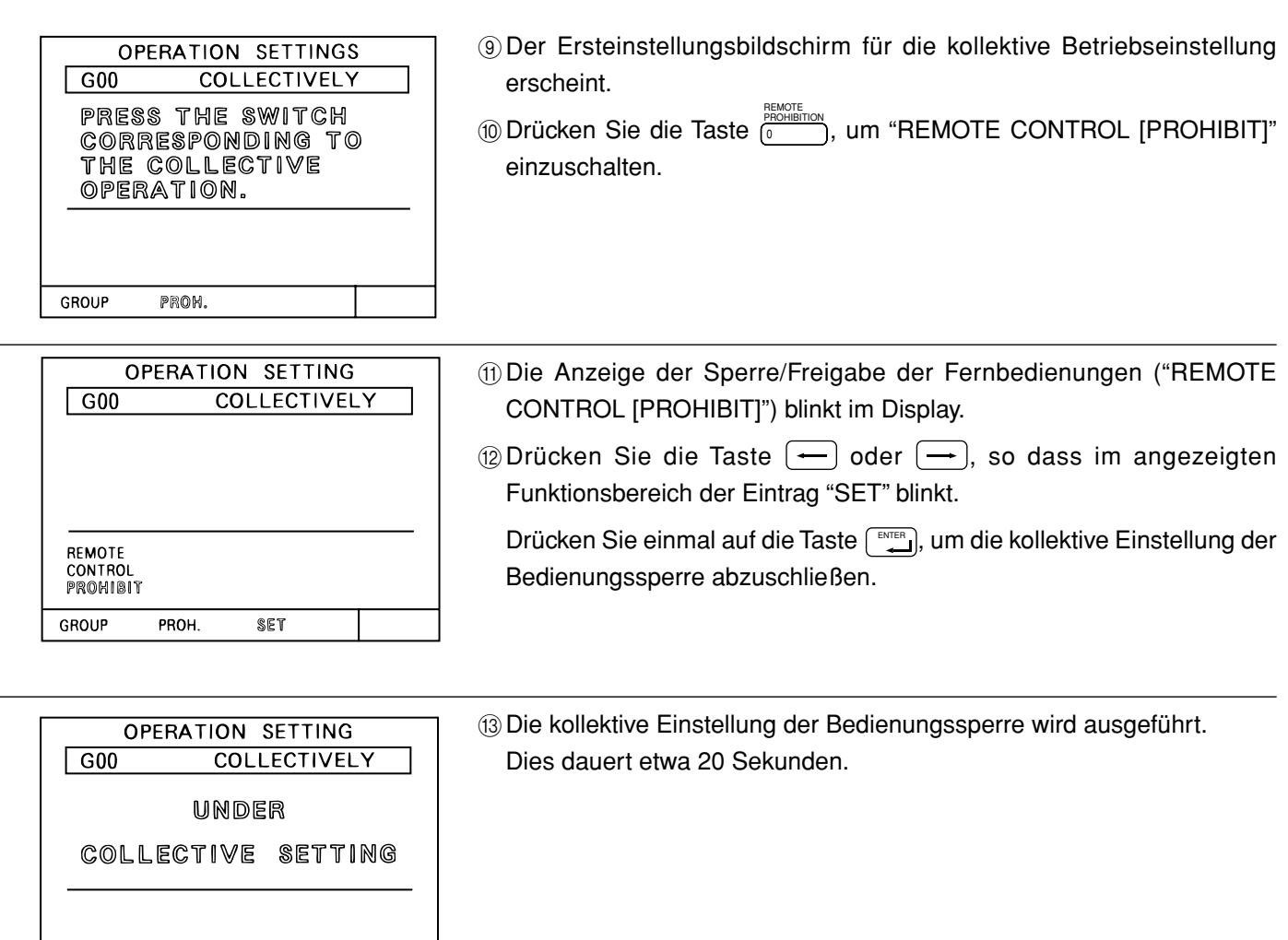

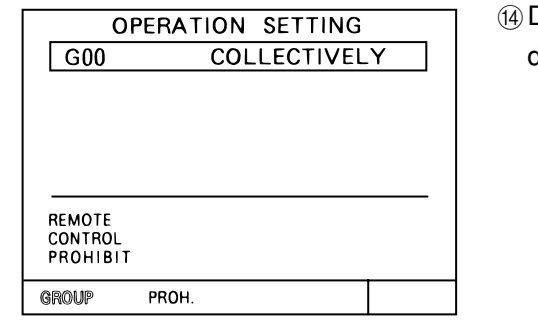

Die kollektive Einstellung der Bedienungssperre ist abgeschlossen, wenn die Anzeige der Bedienungssperre stetig leuchtet.

**HINWEIS:** • Der angezeigte Inhalt wird gelöscht, wenn Sie auf einen anderen Bildschirm umschalten. • Für die kollektive Betriebseinstellung gelten die folgenden Einschränkungen. 1. Temperatureinstellung Der einstellbare Temperaturbereich beträgt unabhängig von der Betriebsart 19°C ~ 28°C. 2. Betriebsart, Gebläsegeschwindigkeit, Luftstromrichtung usw. können kollektiv eingestellt werden, unabhängig von den Funktionen der Geräte. Bei einzelnen Geräten jedoch, die die Funktionen nicht bieten, werden diese nicht ausgeführt. Für die korrekten Werte Ihrer Einstellungen beachten Sie die Einstellbildschirme der entsprechenden Gruppen. • Wenn eine M-NET-Fernbedienung verwendet wird, muss diese korrekt einer Gruppe der Zentralsteuerung G-50A zugewiesen sein, damit deren Funktionen gesperrt werden können.

### **4 - 3 Zeitschalterbetrieb (Timer)**

- Für jede Gruppe kann ein eigener Wochenschaltplan angegeben werden.
- Im Zeitschaltplan kann zusätzlich zu den Ein-/Ausschaltfunktionen (ON/OFF) auch die Bedienungssperre für die lokale Fernbedienung geschaltet werden.

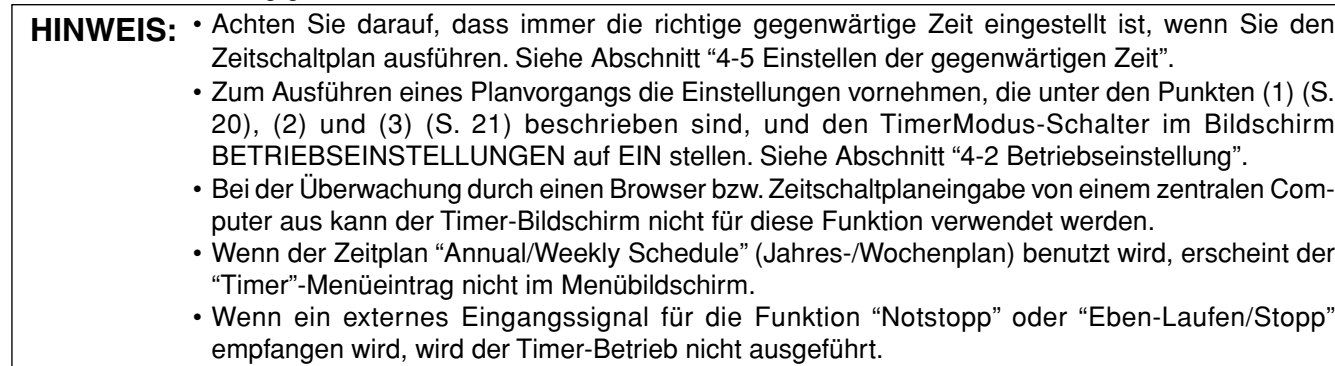

#### <Zusammenfassung der Zeitschaltfunktionen>

- 1 Die Zeiten für ON und OFF (Einschränkung und Zulassung) können in Abständen von je 10 Minuten eingestellt werden.
- 2 Der tägliche Zeitschaltplan kann bis zu drei ON (Einschränkung)-Zeiteinstellungen und drei OFF (Zulassung)- Zeiteinstellungen enthalten.
- 3 Es sind für jede Gruppe drei verschiedene Ein-/Ausschaltmuster (P1-P3; ON/OFF) und eines (P4) für die De-/ Aktivierung der Bedienungssperre vorgesehen\*.

\* Die Einstellung der Bedienungssperre kann nur kollektiv für alle Einträge erfolgen; nicht jedoch für einzelne Einträge.

Wochentage, für die kein Zeitschaltplan eingestellt ist, werden als (-) angezeigt. Außerdem kann ein Zeitschaltplan eingestellt werden, der die Patterns (Muster) P1-P3 und P4 gemeinsam enthält. ( / / ) In diesem Fall werden sowohl die Ein-/Ausschaltmuster (ON/OFF) wie auch die De-/Aktivierung der Bedienungssperre täglich ausgeführt. All diese Optionen lassen sich getrennt für jeden Wochentag eingeben.

4 Die Zeitschaltpläne können sehr einfach über den Speicher von einer Gruppe auf eine andere übertragen werden, da die Inhalte der Pläne im Speicher aufgezeichnet werden können.

5 Die eingestellte Temperatur oder der Rücksetzwert können im Timer-Betrieb ebenfalls ausgewählt werden.

## <Umschalten auf den Bildschirm für die Zeitplaneinstellung>

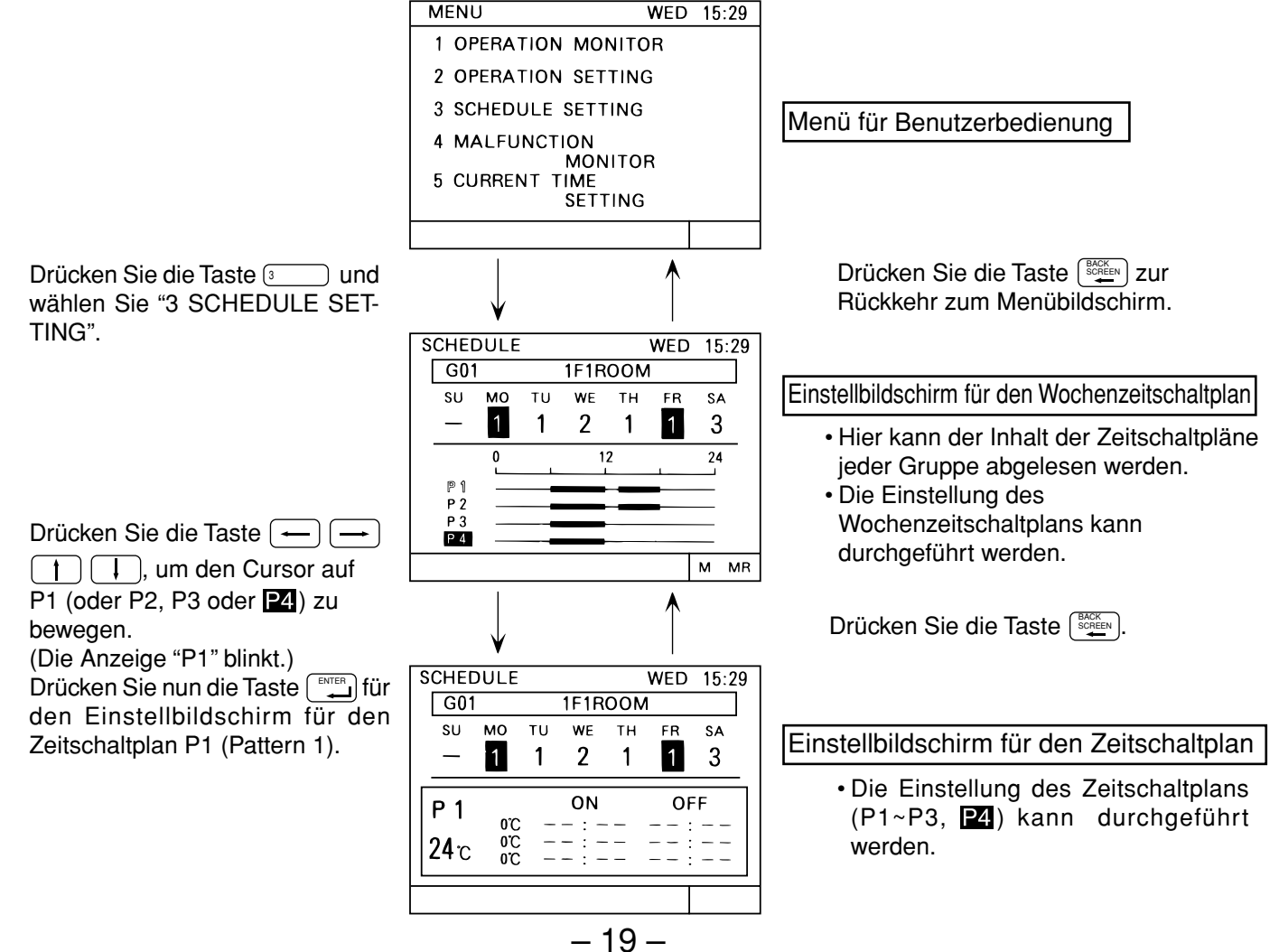

#### (1) Einstellen des Zeitschaltplans (P1~P3)

- Befolgen Sie die unten aufgeführten Bedienungsschritte zur Einstellung des täglichen Zeitschaltplans für jede Gruppe.
- Die eingestellte Temperatur oder der Rücksetzwert können im Timer-Betrieb ebenfalls ausgewählt werden. Zur Eingabe der eingestellten Temperatur oder des Rücksetzwertes wählen Sie SET-BACK oder SET TEMP. Prüfen Sie vorher im Abschnitt "5-7 Benutzereinstellung (Seite 34)" die entsprechenden Einstellungen.
- Die auf diese Weise eingestellte Temperatur oder der Rücksetzwert werden nur im Timer-Betrieb wirksam. Die Rücksetzung wird abgebrochen, wenn die eingestellte Temperatur von dieser Zentralsteuerung oder von einer lokalen Fernbedienung aus geändert wird.

(Die Rücksetzung wird beim nächsten Timer-ON-Ereignis vorgenommen)

### <Einstellen des Zeitschaltplans (P1 ~ P3, )>

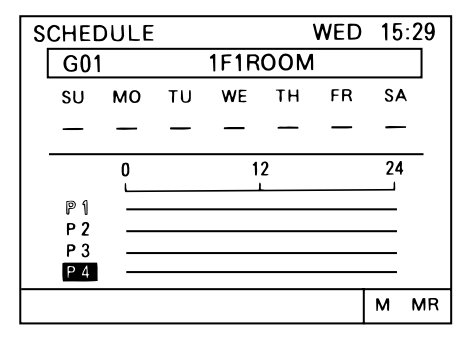

- $\circledcirc$  Drücken Sie Taste $[ \blacktriangleleft \ \stackrel{\text{\tiny{GROUP}}}{_{\text{\tiny{SELECT}}}} \blacktriangleright ],$  um die Gruppe auszuwählen, für die Sie den Timer einstellen möchten.
- 2 Drücken Sie die Taste  $\left( \begin{array}{c} \end{array} \right)$   $\left( \begin{array}{c} + \end{array} \right)$   $\left( \begin{array}{c} + \end{array} \right)$ , um den Cursor auf das einzustellende Pattern (P1 ~ P3,  $\boxed{24}$ ) zu bewegen.
- $\circledS$  Drücken Sie einmal auf die Taste  $[\cdots]$ .

4Der Bildschirm für die Zeitplaneinstellung erscheint.

- **SCHEDULE WED**  $15:29$  $G01$ 1F1ROOM su MO TU WE **TH** FR SA ON **OFF**  $P<sub>1</sub>$ Ð  $-$ :  $\frac{1}{2}$  $-$  :  $\equiv$ 
	- $\circledS$  Drücken Sie die Taste  $\left( \begin{array}{c} \overline{\phantom{aa}} \\ \end{array} \right)$   $\left( \begin{array}{c} \overline{\phantom{aa}} \\ \end{array} \right)$ , um den Cursor auf die erste ON (PROHIBITION)-Zeit zu bewegen.

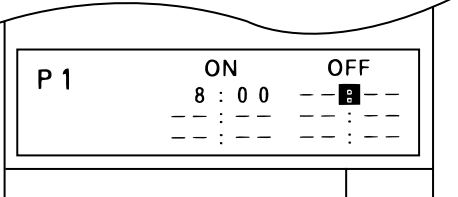

- $\circledast$  Drücken Sie eine der Tasten  $\overline{\circledast}$  /  $\overline{\circledast}$  /  $\overline{\circledast}$  , um die ON (PROHIBITION)-Zeit einzustellen.(Die Zeit ändert sich in Schritten von jeweils 10 Minuten.) (7) Drücken Sie einmal die Taste <sup>ENTER</sup>, um die ON (PROHIBITION)-Zeit einzugeben.
- (Der Cursor bewegt sich auf die nächste Einstellposition.)

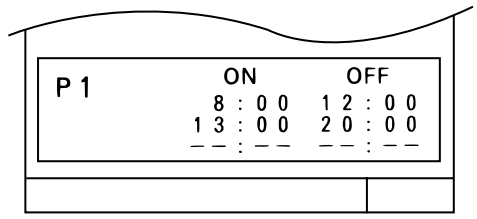

- 8Führen Sie Schritt 6 aus, um die OFF (PERMISSION)-Zeit auszuwählen.
- **(9) Führen Sie Schritt (7) aus, um die OFF (PERMISSION)-Zeit einzustellen.**
- 0Wiederholen Sie Schritte 6 bis 9, um die zweiten und dritten ON/OFF (PROHIBITION/PERMISSION)-Zeiten auf die gleiche Weise einzustellen. Wenn die zweiten/dritten Ein-/Ausschaltzeiten ON/OFF (PROHIBITION/ PERMISSION) nicht verwendet werden, lassen Sie die Einträge "– –:– –" stehen und drücken Sie einmal die Taste [ ENTER ].

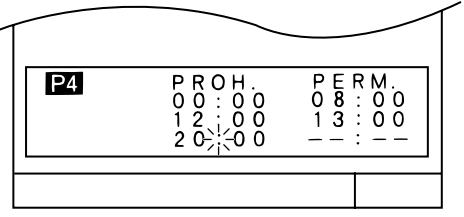

- AFür Abbruch der zuletzt eingestellten ON/OFF (PROHIBITION/ PERMISSION)-Zeit bewegen Sie den Cursor auf die zu löschende Zeitposition und drücken Sie die Taste (EEE).
- 12 Wenn die P1-Einstellung abgeschlossen ist, führen Sie wie erforderlich Schritt 2 bis (1) aus, um die Einstellungen für P2, P3 oder **P4** vorzunehmen.

**HINWEIS:** • Um eine Funktion nach der Datumsgrenze zu deaktivieren, stellen Sie "Disable Start Time" auf "00:00". **P2** muss dabei für beide Daten aktiviert sein.

#### (2) Einstellen der Rücksetzwerte und der eingestellten Temperatur

• Die Einstellung der Rücksetzwerte und der eingestellten Temperatur kann nur ausgeführt werden, wenn in den Ersteinstellungen im Bildschirm für die Benutzereinstellung entweder "SET BACK" oder "SET TEMP" gewählt wurde.

#### • Rücksetzvorgang

Der Rücksetzbetrieb ist eine Methode, mit der ein kostenoptimierter Betrieb der Klimaanlage möglich wird, wobei ein Zeitabschnitt für geringere Leistung festgelegt wird. Das Gerät arbeitet also im angegebenen Zeitfenster im Kühlbetrieb mit um einige Grade erhöhter Temperatur und im Heizbetrieb mit um einige Grade verringerter Temperatur. <<BEISPIEL>> Wenn die Referenztemperatur 24°C ist und der Rücksetzwert auf 2°C gestellt wird.

- Kühlbetrieb:  $24^{\circ}$ C +  $2^{\circ}$ C =  $26^{\circ}$ C
- Heizbetrieb:  $24^{\circ}$ C  $2^{\circ}$ C =  $22^{\circ}$ C

**SCHEDULE** 

MO TU

 $247$ 

 $24^{\circ}$ <br> $24^{\circ}$ 

G01

SU

P 1

• Einstellen der Temperatur

Diese Funktion wählt die Temperatur unabhängig von der Betriebsart, wenn durch den eingeschaltetem Timer (ON) eine vorgegebene Temperatur gewählt war.

1F1ROOM

WE **TH** 

ON

 $8:00$ <br> $13:00$ 

WED 15:29

OFF

SA

 $\begin{smallmatrix} 0 & 0 \\ 0 & 0 \end{smallmatrix}$  $\frac{1}{2}$ 

 ${\sf FR}$ 

 $\begin{array}{cc} 1 & 2 \\ 2 & 2 \end{array}$ 

<Rücksetzvorgang ausgewählt> <Eingestellte Temperatur ausgewählt>

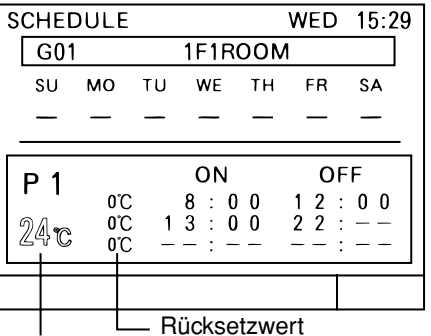

Referenztemperatur

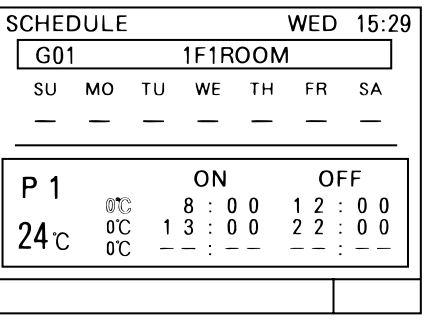

\* Auswählbarer Bereich:

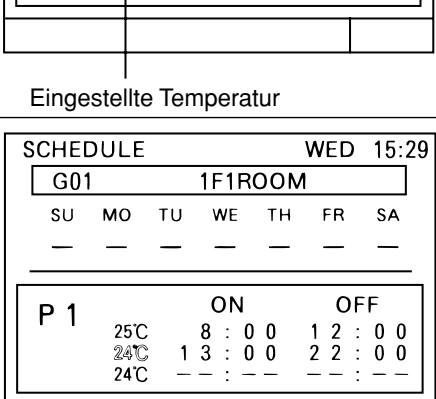

 $\textcircled{\scriptsize{1}}$ Drücken Sie die Taste $\textcircled{\scriptsize{+}}$ 

 $\begin{pmatrix} 1 \end{pmatrix}$   $\begin{pmatrix} 1 \end{pmatrix}$ , um den Cursor auf die Rücksetztemperatur, die Referenztemperatur oder die eingestellte Temperatur zu bewegen.

- **HINWEIS:** Die Temperatureinstellung kann auf Grad Celsius (°C) oder Fahrenheit (°F) umgeschaltet werden (Seite 34).
- 2Drücken Sie die Taste  $\boxed{5\quad \blacktriangle}$  /  $\boxed{8\quad \blacktriangledown}$  (CLOCK/ PATTERN) zur Auswahl der folgenden Einträge. • Rücksetzwert;
- Die Referenztemperatur und der Rücksetzwert für jede ON-Zeit werden ausgewählt.
- Eingestellte Temperatur: Die eingestellte Temperatur für jede ON-Zeit werden ausgewählt.
- 3) Drücken Sie die Taste  $\left(\frac{ENTER}{ID}\right)$ , um die Einstellung einzugeben.
- (4) Wiederholen Sie Schritte (2) und 3, to um die Referenztemperatur und den Rücksetzwert für jeden ON/OFF-Schaltvorgang einzustellen.
- **5 Drücken Sie die Taste** (SOMEEN), wenn Sie fertig sind.

#### (3) Einstellen des Wochenzeitschaltplans

• Die Referenztemperatur für die Rücksetzfunktion

• Der Rücksetzwert : 0 ~ 9 Grad (Einheiten von 1 Grad)

• Eingestellte Temperatur : 19°C ~ 28°C (Einheiten von 1°C)

: 19°C ~ 28°C (Einheiten von 1°C)

/ 0 ~ 18 Grad (Einheiten von 2 Grad)

Die Zeitschaltmuster **bis BB**, die Bedienungssperre für die lokalen Fernbedienungen (P4), ein kombiniertes Muster von P1 bis P3 und P4 sowie der Nicht-Timer-Betrieb (-) werden für jeden Tag eingestellt.

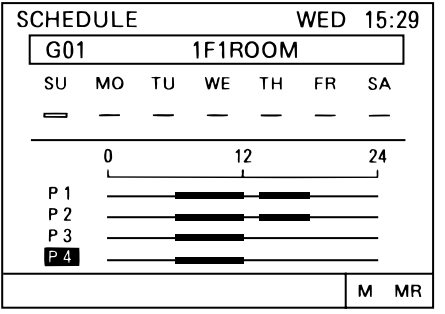

- $\textcircled{\tiny{1}}$ Drücken Sie Taste $\left(\textcolor{red}{\blacktriangleleft}\right.\textcolor{blue}{\bullet}^{\text{GROUP}}_{\text{SELECT}}\right.\blacktriangleright\textcolor{blue}{\right)$ , um die Gruppe auszuwählen, für die Sie den Wochen-Timer einstellen möchten.
- 2 Drücken Sie die Taste  $\left( -\right)$   $\left( -\right)$   $\left( +\right)$ , um den Cursor auf das einzustellende Pattern zu bewegen.

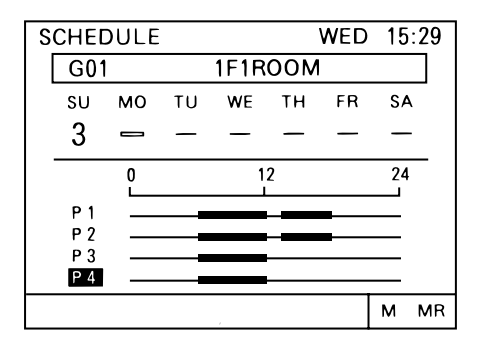

- 3) Drücken Sie die Taste  $\boxed{\phantom{00000}}$  /  $\boxed{\phantom{00000}}$  (CLOCK/PATTERN) zur Auswahl von P1 bis P4 oder (-).
- $\alpha$ ) Drücken Sie einmal auf die Taste  $\left[\frac{BUCE}{1}\right]$ , um die Einstellung abzuschließen. (Der Cursor bewegt sich auf die nächste Einstellposition.)
- 5Wiederholen Sie die Schritte 3 und 4, um das Zeitschaltmuster für die verschiedenen Wochentage einzugeben.

**HINWEIS:** Wenn die Funktionseinstellung Nr. 4 auf ON gestellt ist, kann P4 nicht eingestellt werden.

#### (4) Kopieren der Zeitplaninhalte auf andere Gruppen (Speicher, Speicher lesen)

- Die Zeitschaltpläne P1 bis P3, der Wochenzeitschaltplan, der Rücksetzwert oder die eingestellte Temperatur einer Gruppe kann aufgenommen und in den Speicher geschrieben oder auf eine beliebige andere Gruppe kopiert werden. • Korrekturen und Veränderungen können nach dem Kopiervorgang sehr einfach vorgenommen werden.
- 

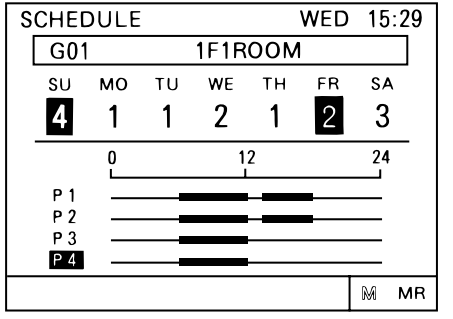

 $12$ 

 $24$ ⊐

 $\boldsymbol{\mathsf{M}}$  $\mathbb{MR}$ 

- 1Rufen Sie die zu kopierende Gruppe im Bildschirm für den Wochenzeitschaltplan auf.
- $\circled{2}$  Drücken Sie die Taste  $\left(\leftarrow\right)$   $\left(\rightarrow\right)$   $\left(\leftarrow\right)$   $\left(\downarrow\right)$ , um den Cursor auf "M" zu verschieben.
- **3** Drücken Sie einmal auf die Taste [ENTER ], um die eingestellten Daten in den Speicher zu schreiben. \*Um Daten aus dem Speicher zu löschen, kehren Sie zum
	- Menübildschirm für die Benutzerbedienung zurück.
- 4"M" wird invertiert dargestellt und blinkt.
- $\circledS$  Drücken Sie die Taste  $[ \, \triangleleft \, \, \begin{smallmatrix} \text{GROUP} \ \text{SECED} \end{smallmatrix} \, \blacktriangleright \, \end{smallmatrix} \},$  um die Gruppe auszuwählen, auf die die Daten kopiert werden sollen.

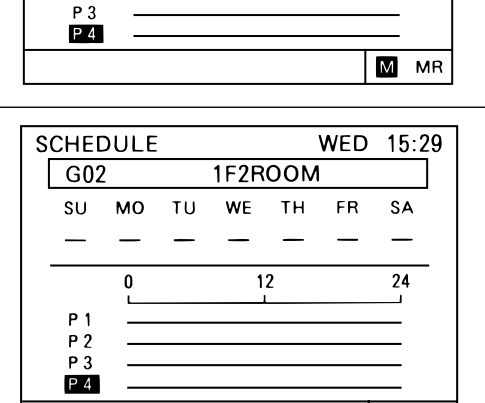

- $\circledS$  Drücken Sie die Taste  $\overline{(-)}$   $\overline{(-)}$   $\overline{(+)}$  , um den Cursor auf "MR" zu bewegen.
- **7** Drücken Sie die Taste  $[\Box]$ , um den Inhalt des Speichers auf die aktuellen Einstellungen anzuwenden.

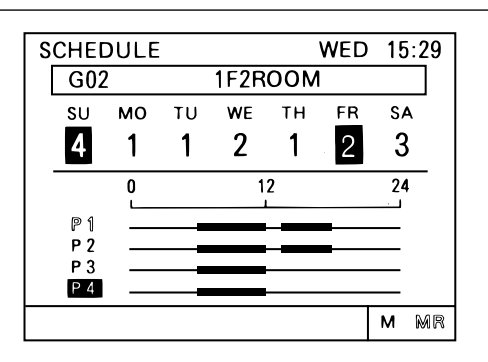

Der Inhalt der Einstellungen wird angezeigt.

Die im Speicher befindlichen Daten können beliebig oft auf weitere Gruppen kopiert werden, da diese Daten beim Auslesen des Speichers nicht gelöscht werden.

### **4 - 4 Fehlfunktion**

- Die Ablesefunktion für Fehlfunktionen wird verwendet, um die genauen Gründe der Fehlfunktion auf dem Betriebszustandsbildschirm anzuzeigen.
- Die Ablesefunktion für Fehlfunktionen kann Daten anzeigen, die bis zu neun Fehlfunktionen in der Adressnummern-Reihenfolge auf einer Seite beschreiben. Diese Daten enthalten die Adresse des Gerätes, bei dem die Fehlfunktion aufgetreten ist, den Fehlercode und die Adresse des Gerätes, das die Fehlfunktion erkannt hat.
- Nach dem Feststellen der Adresse des Gerätes, bei dem die Fehlfunktion aufgetreten ist, und des Fehlercodes wenden Sie sich bitte so bald wie möglich an Ihren Händler oder einen technischen Werkskundendienst.

<Umschalten auf den Bildschirm zur Anzeige der Fehlfunktionen>

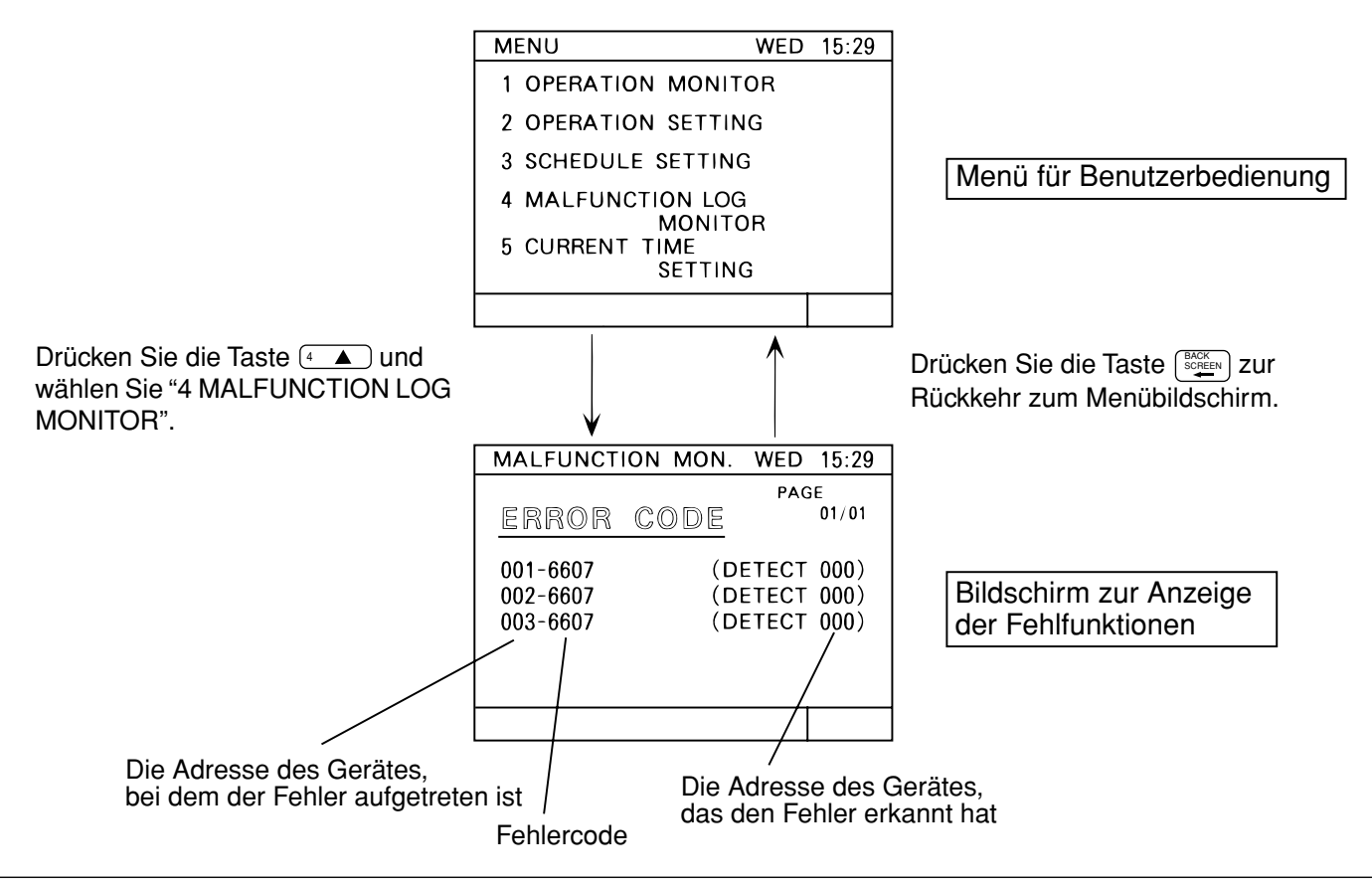

**HINWEIS:** Wenn keine Fehlfunktion vorliegt, leuchtet [NO ERROR] anstelle von [ERROR CODE].

#### Umschalten der Seite

Mit der Taste  $\boxed{\leftarrow}$   $\boxed{\rightarrow}$   $\boxed{\uparrow}$   $\boxed{\downarrow}$  können Sie die Seite umschalten.

Mit  $\leftarrow$  oder  $\left(\begin{array}{c} t \end{array}\right)$  wird die aktuell angezeigte Seite +1 angezeigt.

Mit  $\leftarrow$  oder  $\leftarrow$  wird die aktuell angezeigte Seite –1 angezeigt.

#### Rücksetzen der Fehlfunktion

Drücken Sie die Reset-Taste (EEE), um alle Fehlfunktionsanzeigen zurückzusetzen. Der Reset-Vorgang kann von jeder Seite aus erfolgen.

**HINWEIS:** Wenn die Bedienung der G-50A gesperrt ist, kann der Reset-Vorgang nicht ausgeführt werden.

### **4 - 5 Einstellen der gegenwärtigen Zeit**

Die aktuelle Uhrzeit, der Tag, Monat und das Jahr werden im Bildschirm für die gegenwärtige Zeit eingestellt.

<Umschalten auf den Bildschirm für die gegenwärtige Zeit>

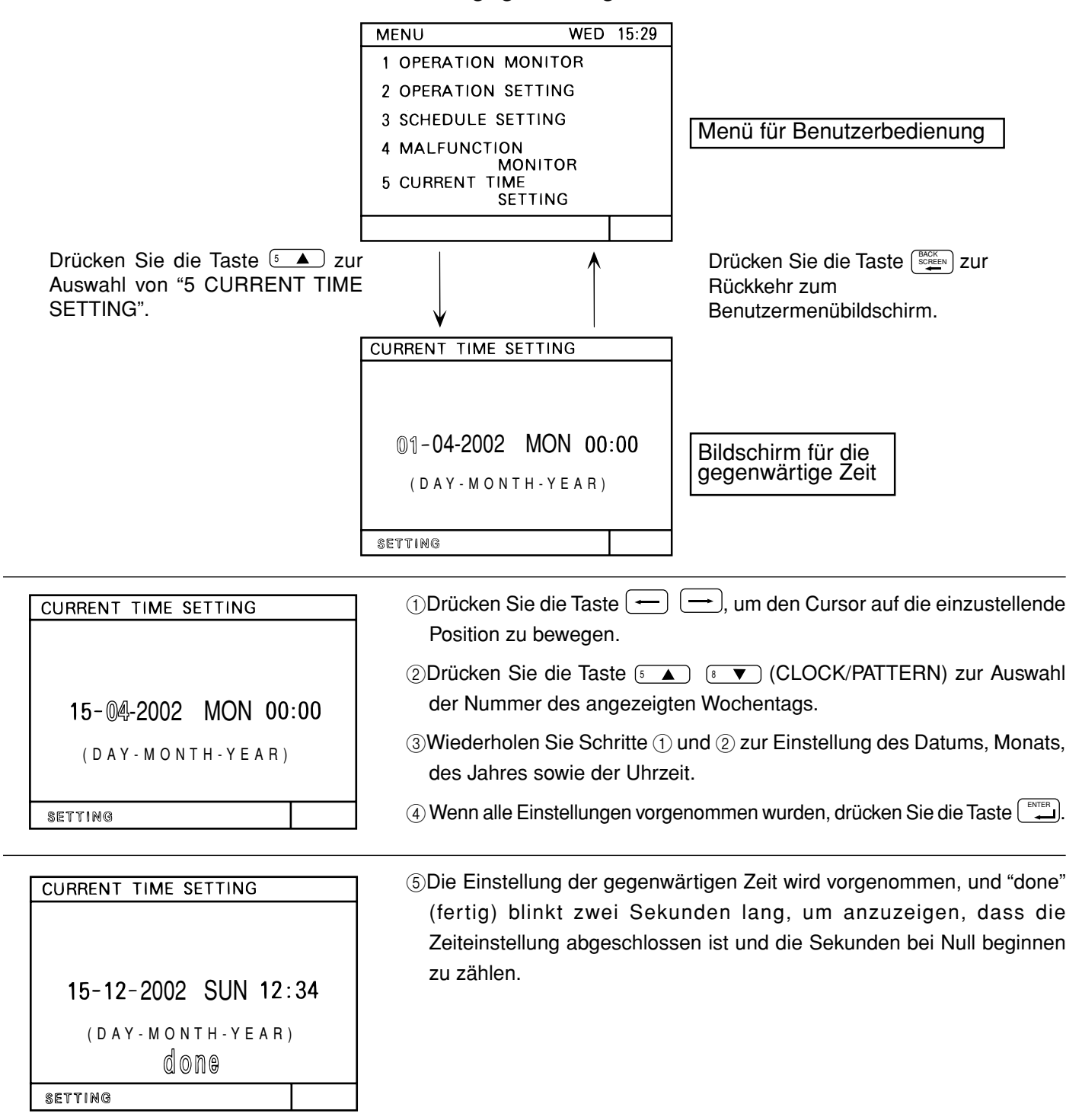

### **5. Ersteinstellungen**

### **5 - 1 Wechsel zum Ersteinstellungsmenü**

- Schalten Sie um zum Ersteinstellungsmenü, indem Sie im Menübildschirm für Benutzerbedienung  $[1] + [1]$ gedrückt halten (2 Sekunden oder länger). (Siehe Abschnitt "3-2".) Schalten Sie um zum Menü für Benutzerbedienung, indem Sie im Ersteinstellungsmenü-Bildschirm  $\begin{bmatrix} 1 \end{bmatrix} + \begin{bmatrix} 1 \end{bmatrix}$ gedrückt halten (2 Sekunden oder länger). (Siehe Abschnitt "3-2".)
- Wenn keine Gruppeninformationen gespeichert sind, wird der folgende Ersteinstellungsbildschirm angezeigt, sobald diese Zentralsteuerung eingeschaltet wird.

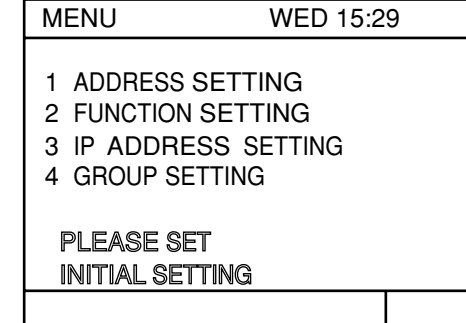

### **5 - 2 M-NET-Adressen-Einstellungsmethode**

- (1) Wählen Sie <sup>[6</sup> ] "6 ADDRESS SETTING" (oder <sup>[6</sup> ] "1 ADDRESS SETTING").
- (2) Stellen Sie die Controller-Adresse mit den Tasten  $\lceil \frac{1}{\sqrt{1-\epsilon}} \rceil$  bis  $\lceil \frac{1}{\sqrt{1-\epsilon}} \rceil$  ein (000, 201 ~ 250).
- (3) Wenn nach der Einstellung die Taste BACK SCREEN gedrückt wird, schaltet der Bildschirm zurück.

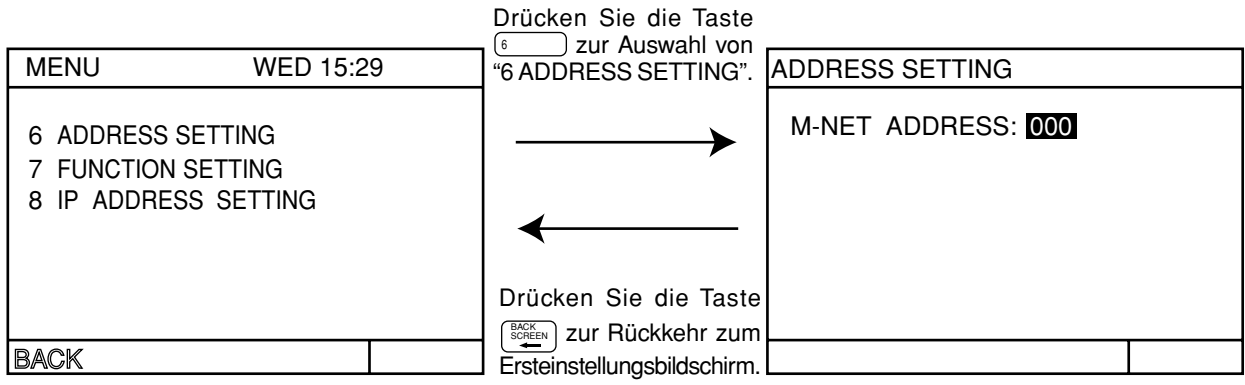

• Bei Auslieferung der Zentralsteuerung ab Werk ist die Adresse auf "000" voreingestellt. (Stellen Sie die Adresse immer auf "000" ein, wenn der K-Übertragungs-Konverter verwaltet wird.)

**HINWEIS:** Beachten Sie die folgenden Vorsichtsmaßnahmen, wenn diese Zentralsteuerung die M-NET-Modelle und Modelle mit K-Steuerung über den K-Übertragungs-Konverter (PAC-SC25KAA) steuert. Siehe die Anleitung des K-Übertragungs-Konverters für weitere Einzelheiten. • Adresse dieser Zentralsteuerung Stellen Sie die Adresse dieser Zentralsteuerung immer auf "000". • Einstellen der Funktionsauswahl dieser Zentralsteuerung Schalten Sie die Funktion Nr. 3 immer auf ON (ein). • Adresse der Innenanlage Stellen Sie alle M-NET-Modelle von Innenanlagen auf 001, und stellen Sie dann die Adresse der K-gesteuerten Innenanlage ein. Adresse der Innenanlage 001 ~ Höchste Adresse der M-NET-Innenanlage < Niedrigste Adresse der K-gesteuerten Innenanlage ~ 050 \* Stellen Sie die Adresse der kleinsten K-gesteuerten Innenanlage der Gruppe als Gruppennummer ein.

### **5 - 3 Funktionseinstellung**

- Die Funktionen dieser Zentralsteuerung werden entsprechend der Funktionseinstellung eingestellt.
- Die Funktionen sind bei Auslieferung der Zentralsteuerung ab Werk ausgeschaltet (OFF).
- (1) Wählen Sie  $(\overline{r} \bullet)^*$ 7 FUNCTION SETTING" (oder  $(\overline{r} \bullet)^*$ 2 FUNCTION SETTING").
- (2) Schalten Sie die Funktion ein oder aus, indem Sie die Nummer der zu ändernden Funktion eingeben, oder drücken Sie eine der Tasten <sup>1</sup> bis <sup>8</sup> v der entsprechenden Nummer.
	- Mit jedem Druck auf diese Taste wird der Ein-/Ausschaltzustand zwischen ON und OFF dieser Funktions-Nr. umgeschaltet. (NO. 1 und NO. 2 lassen sich nicht ändern.)

<Bedienungsbeispiel>

1)Wenn die Input-Taste <sup>3</sup> gedrückt wurde.

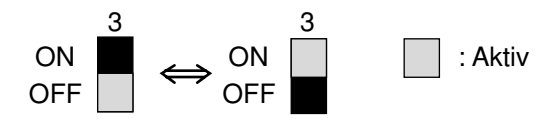

(3) Wenn nach der Einstellung die Taste (BEREN) gedrückt wird, schaltet der Bildschirm zurück.

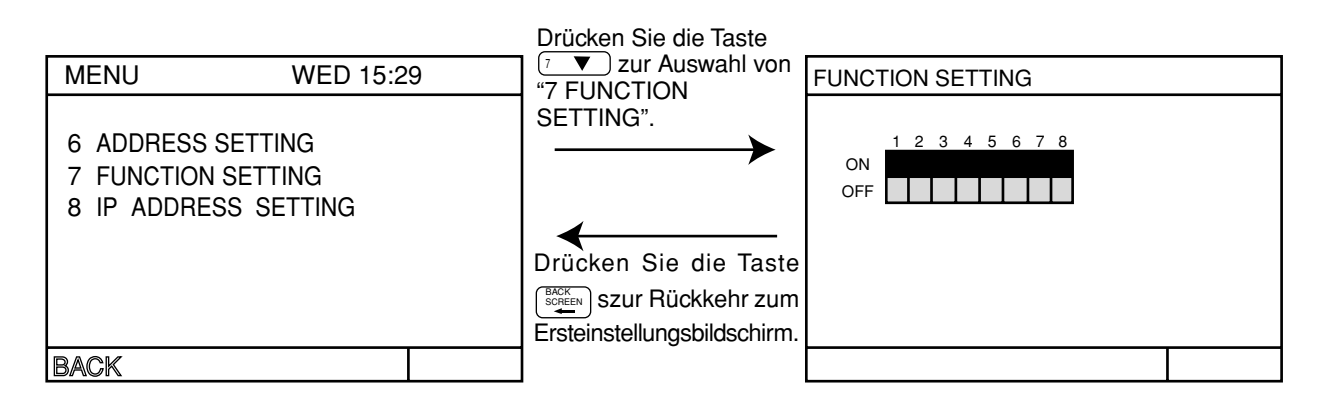

<Funktionsauswahl>

- Nr. 1 \_\_\_\_\_ Reserviert für zukünftige Verwendung (Lassen Sie diesen Schalter ausgeschaltet (OFF))
- Nr. 2 \_\_\_\_\_ Reserviert für zukünftige Verwendung (Lassen Sie diesen Schalter ausgeschaltet (OFF))
- Nr. 3 \_\_\_\_\_\_ OFF: Kein K-Übertragungs-Konverter installiert  $\angle$  ON: K-Übertragungs-Konverter installiert Nr. 4 CHANGER OFF: Bedienungssperre aktiv Controller installer.<br>Nr. 4 CON: Bedienungssperre inaktiv
- Nr. 5 \_\_\_\_\_ OFF: Notstopp-Übermittlung aktiviert (Auf jeden Fall verwenden)  $\angle$  ON: Notstopp-Übermittlung deaktiviert
- Nr. 6 Nr. 7 \_\_\_\_\_\_] Wechsel des externen Eingangs (Siehe Abschnitt "7. Externe Eingabe/Ausgabe")
- Nr. 8 \_\_\_\_\_ Der Bereich der Fernbedienungen, deren Bedienung gesperrt ist

OFF: Sowohl die Systemsteuerung als auch die lokale Fernbedienung / ON: Nur die lokale Fernbedienung

### **5 - 4 Gruppenkonfigurationseinstellung**

- Eine Registrierung kann für Innenanlagen, lokale Fernbedienungen und Sub-Systemsteuerungen derselben Gruppe erfolgen.
- Eine Registrierung kann auch für eine Gruppe erfolgen, die ausschließlich aus OA-Processing- oder LOSSNAY-Einheiten besteht. (Unabhängige Raumluftkonditionierungsgruppen)

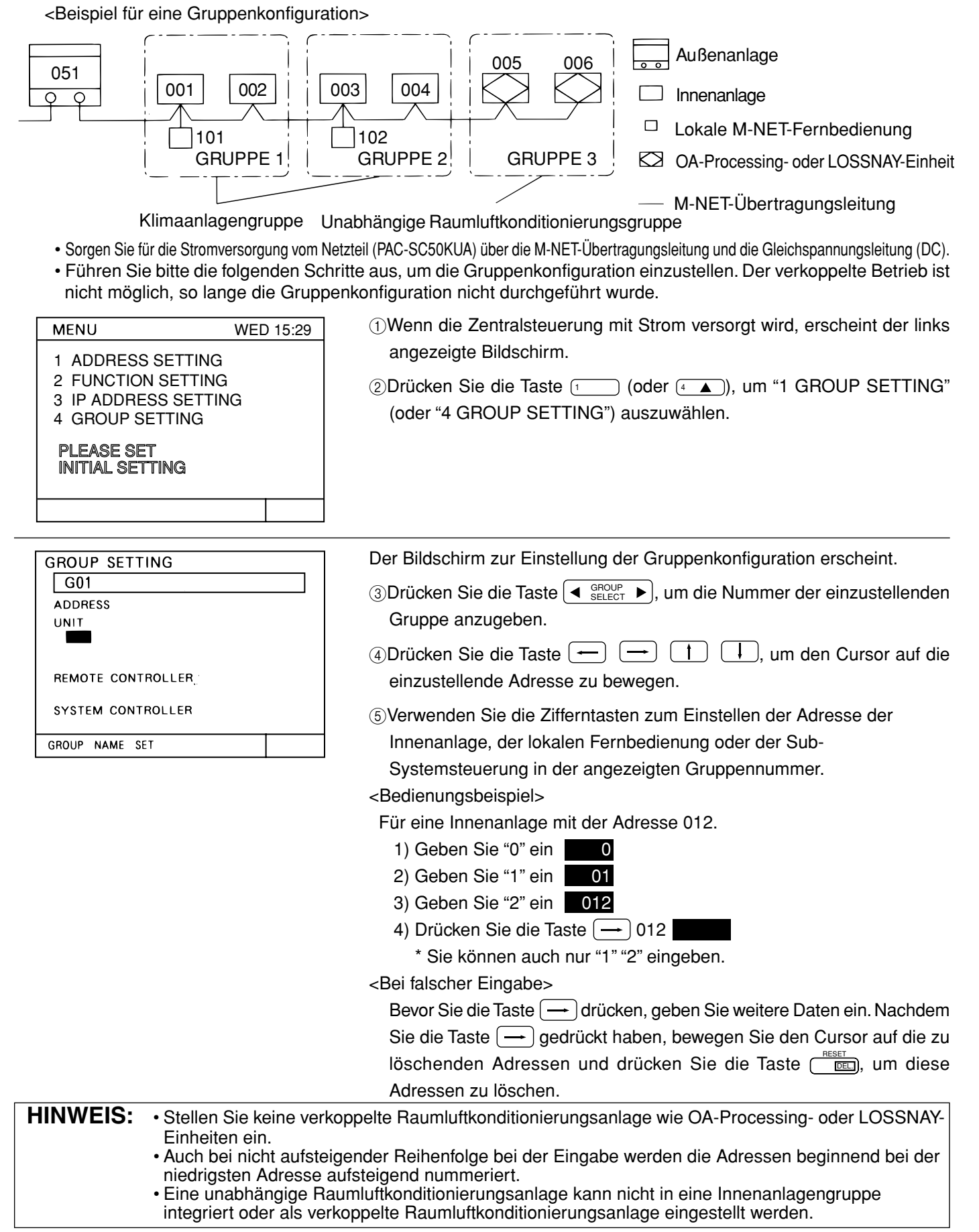

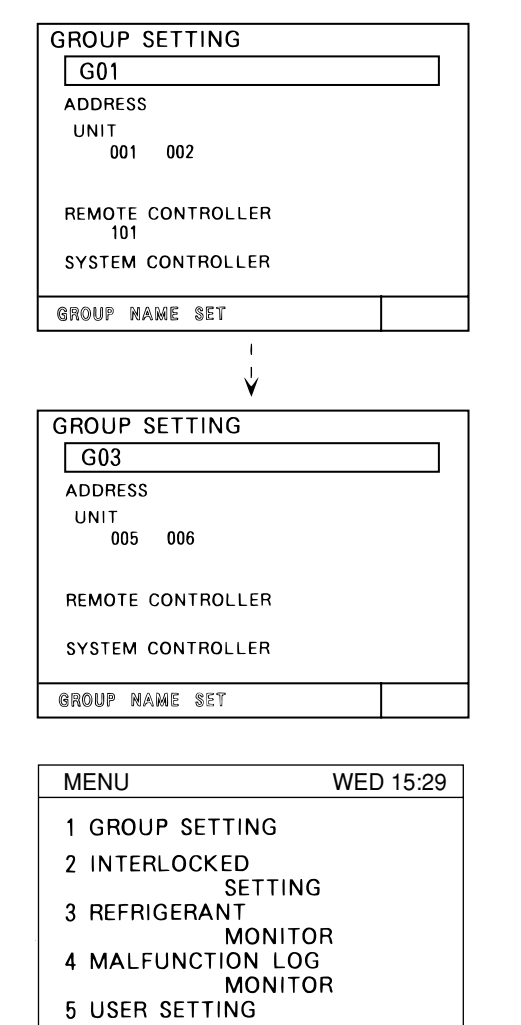

**NEXT** 

Stellen Sie alle Anlagen und Steuerungen ein, die unter der angezeigten Gruppennummer registriert werden sollen.

6Wiederholen Sie die Schritte 3 bis 5, um alle von dieser Zentralsteuerung gesteuerten Gruppen einzustellen.

7Wenn alle Einstellungen vorgenommen wurden, drücken Sie die Taste BACK<br>SCREEN ...

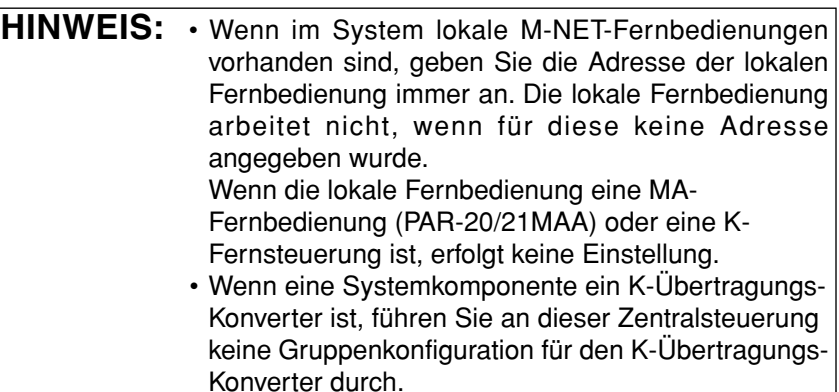

8Der folgende Ersteinstellungsbildschirm erscheint.

Für die Einstellungen für den verkoppelten Betrieb, siehe Abschnitt

"5-5 Einstellung für verkoppelten Betrieb".

Für die Einstellungen der Gruppennamen, siehe Abschnitt

"5-6 Gruppennameneinstellung".

Für die Benutzereinstellungen, siehe Abschnitt "5-7 Benutzereinstellung".

**Zusätze** | Kollektives Löschen der Gruppenkonfigurationsdaten

• Rufen Sie "G00" im Einstellbildschirm für die Gruppenkonfiguration auf und drücken Sie zweimal nacheinander auf die Taste  $\Box$ , um alle Daten der Gruppenkonfiguration und alle Daten für verkoppelten Betrieb zu löschen.

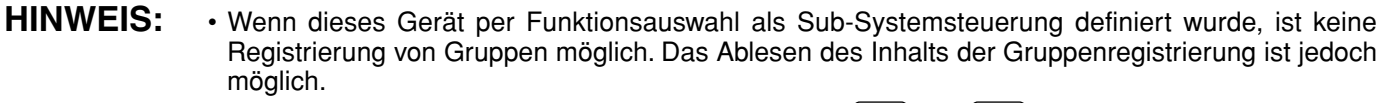

• Drücken Sie 2 Sekunden lang gleichzeitig die Tasten  $(1)$  und  $(1)$  im Menübildschirm für die Benutzerbedienung, um die Einstellung der Gruppenkonfiguration auszuführen. Der Menübildschirm für die Ersteinstellungen erscheint. Wählen Sie "1 GROUP SETTING" im Menübildschirm für die Ersteinstellungen, warten Sie, bis der Bildschirm für die Gruppeneinstellungen erscheint, und ändern Sie die Einstellungen.

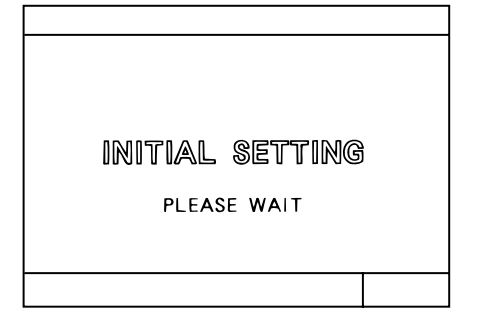

9Wenn die erforderlichen Ersteinstellungen abgeschlossen sind, drücken Sie 2 Sekunden lang gleichzeitig die Tasten  $\begin{pmatrix} 1 \end{pmatrix}$  und  $\begin{pmatrix} 1 \end{pmatrix}$  im Menübildschirm für die Benutzerbedienung.

Nach Rückkehr zum Menübildschirm für die Benutzerbedienung wird die Verarbeitung der Informationen der Gruppenkonfiguration und der Ersteinstellungen für jede Anlage und jede Fernbedienung/Steuerung ausgeführt. (Dieser Vorgang dauert etwa 5 ~ 7 Minuten.)

### **5 - 5 Einstellung für verkoppelten Betrieb**

• Die Registrierung für den verkoppelten Betrieb von Raumluftkonditionierungsanlagen (OA-Processing- und LOSSNAY-Einheiten) mit einzelnen oder mehreren Innenanlagen wird durchgeführt. Alle Innenanlagen, die mit Raumluftkonditionierungsanlagen verkoppelt werden sollen, sollten hierfür registriert werden. <Beispiel für eine verkoppelte Gruppenkonfiguration>

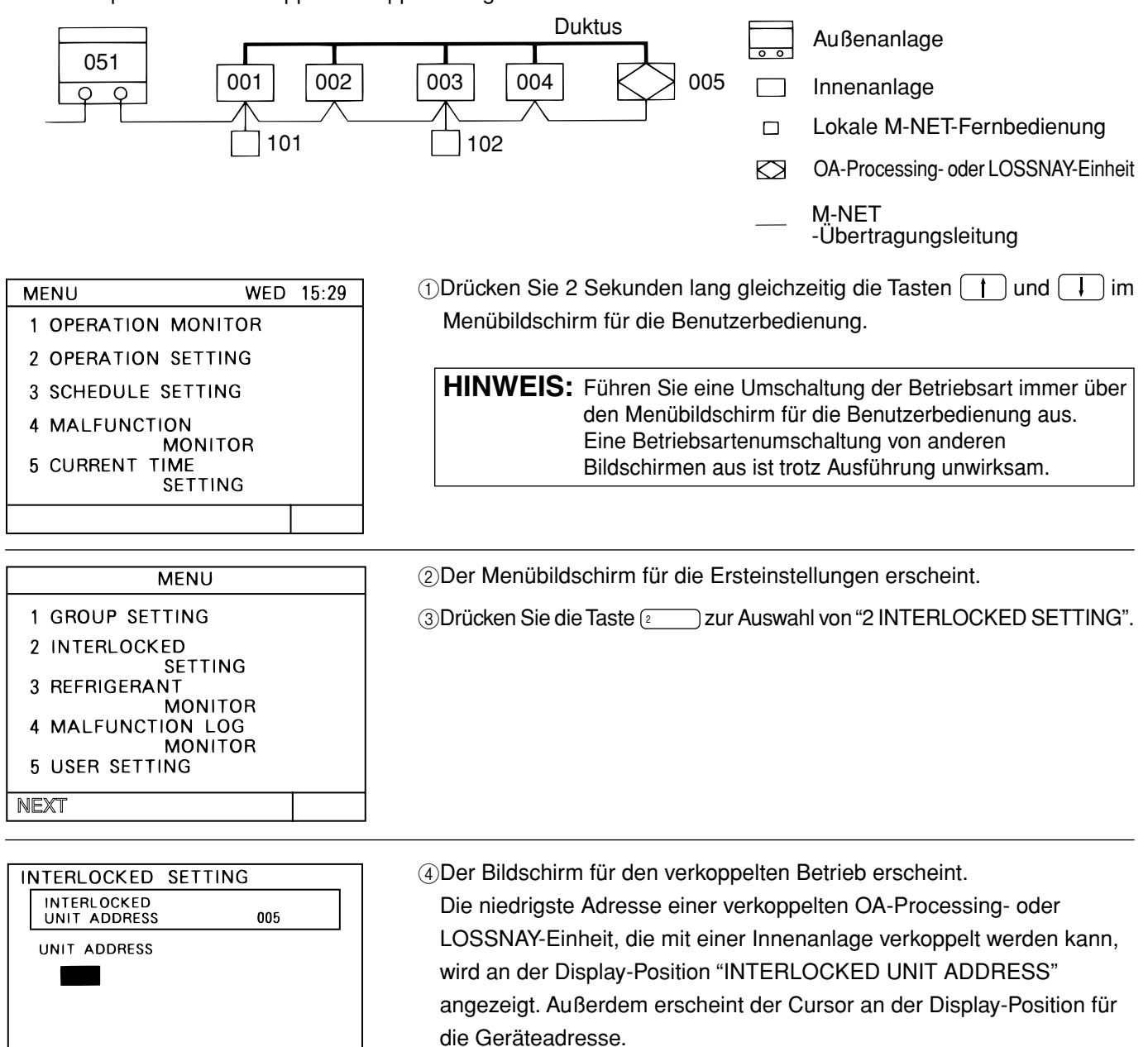

®Drücken Sie die Taste  $[{} \bullet_{\atop{\text{SELECT}}} \blacktriangleright ],$  um die Nummer der Adresse der verkoppelten OA-Processing- oder LOSSNAY-Einheit anzuzeigen, für welche die Einstellung vorgenommen wird.

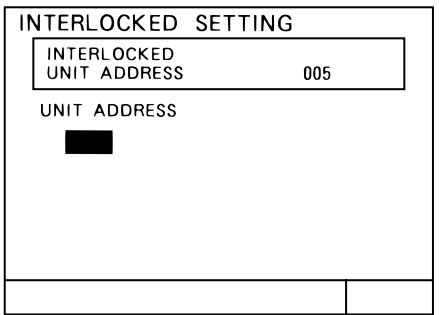

6Verwenden Sie die Zifferntasten zum Einstellen der Adresse der Innenanlage, die mit der verkoppelten OA-Processing- oder LOSSNAY-Einheit zusammen arbeiten soll.

<Bedienungsbeispiel>

Für eine Innenanlage mit der Adresse 012.

- 1) Geben Sie "0" ein 0
- 2) Geben Sie "1" ein  $\Box$  01
- 3) Geben Sie "2" ein 012
- 4) Drücken Sie die Taste  $\left(\rightarrow\right)$  012

\* Sie können auch nur "1" "2" eingeben.

<Bei falscher Eingabe>

Bevor Sie die Taste  $\rightarrow$  drücken, geben Sie weitere Daten ein. Nachdem Sie die Taste  $\left(\rightarrow\right)$  gedrückt haben, bewegen Sie den Cursor auf die zu löschenden Adressen und drücken Sie die Taste (DEL), um diese Adressen zu löschen.

- INTERLOCKED SETTING INTERLOCKED UNIT ADDRESS 005 UNIT ADDRESS 001 002 003 004
- 7Stellen Sie alle Innenanlagen ein, die mit einer verkoppelten OA-Processing- oder LOSSNAY-Einheit verkoppelt sind.
- 8Wiederholen Sie die Schritte 5 bis 7, um alle von dieser Zentralsteuerung gesteuerten verkoppelten Einheiten einzustellen.

9Wenn alle Einstellungen vorgenommen wurden, drücken Sie die Taste BACK<br>SCREEN ...

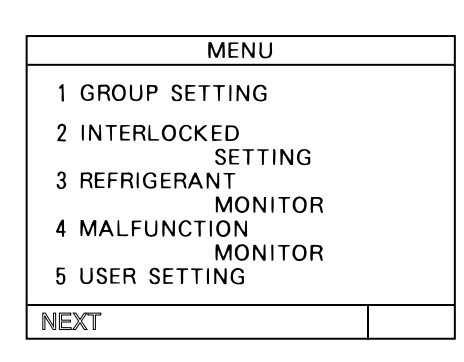

Der Bildschirm für die Ersteinstellungen erscheint.

Damit ist die Einstellung der Geräteverkopplung abgeschlossen.

Für die Einstellungen für den verkoppelten Betrieb, siehe Abschnitt "5-5 Einstellung für verkoppelten Betrieb".

Für die Einstellungen der Gruppennamen, siehe Abschnitt "5-6 Gruppennameneinstellung".

Für die Benutzereinstellungen, siehe Abschnitt "5-7 Benutzereinstellung".

Drücken Sie 2 Sekunden lang gleichzeitig die Tasten  $\begin{pmatrix} 1 \end{pmatrix}$ und  $\begin{pmatrix} 1 \end{pmatrix}$ im Menübildschirm für die Ersteinstellungen, um die Benutzereinstellungen abzuschließen. Nachdem die Ersteinstellung abgeschlossen ist (Es erscheint der Ersteinstellungsbildschirm), siehe Abschnitt "4. Benutzerbedienung (Seite 10)" und führen Sie die Benutzerbedienung durch.

**HINWEIS:** Wenn dieses Gerät per Funktionsauswahl Nr. 2 als Sub-Systemsteuerung definiert wurde, ist keine Einstellung des verkoppelten Betriebs möglich. Das Ablesen des Inhalts der Geräteverkopplung ist jedoch möglich.

### **5 - 6 Gruppennameneinstellung**

### (1) Bedienungsvorgang

- Geben Sie einen neuen Gruppennamen ein.
- Für den Namen können alphanumerische Zeichen, Bindestriche und Leerzeichen eingegeben werden.
- Es lassen sich maximal zehn Zeichen eingeben.
- Wenn der Gruppenname im Betriebszustandsbildschirm erscheint, werden nur die ersten drei Zeichen des Namens angezeigt.

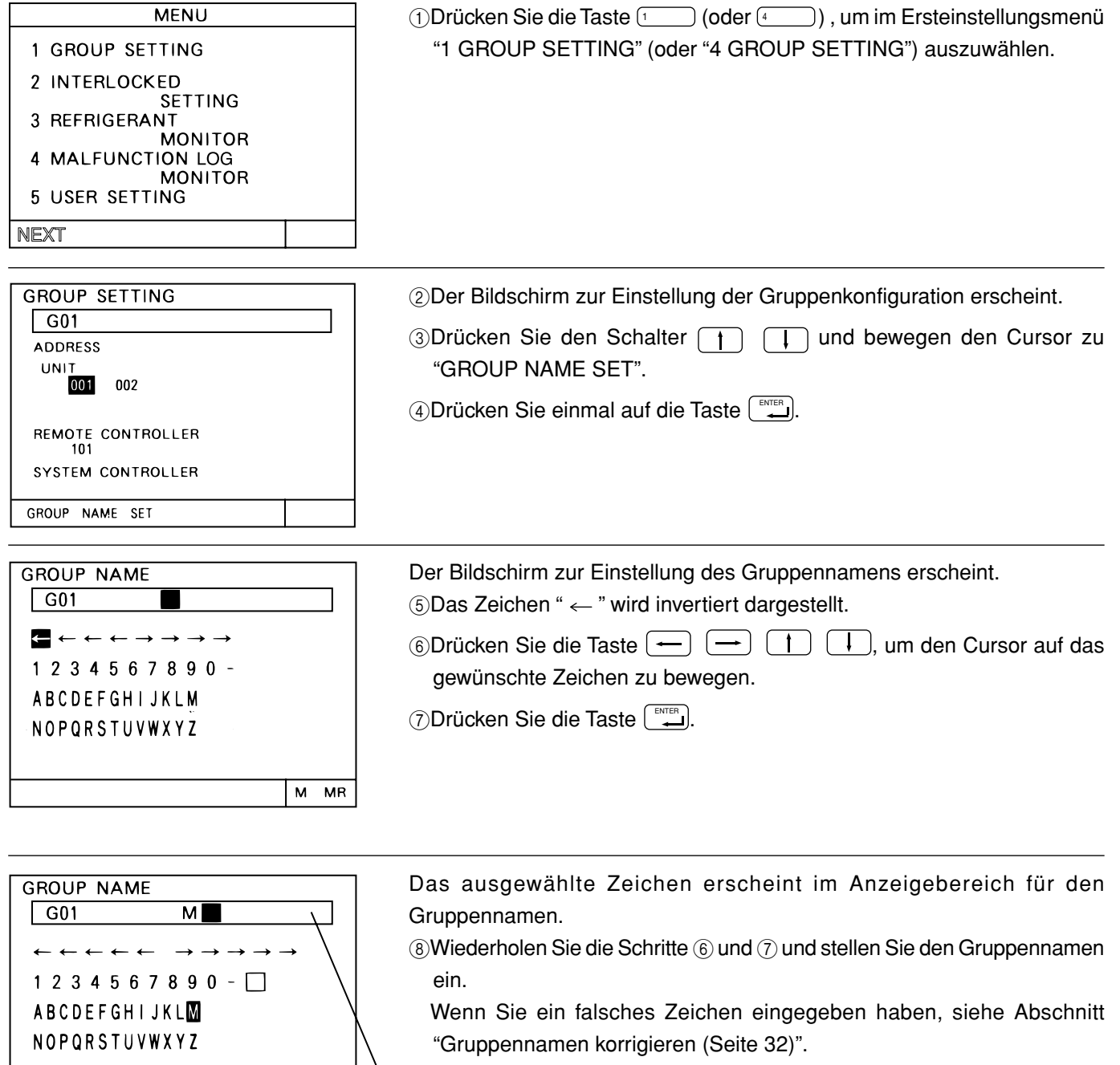

Anzeigebereich für den Gruppennamen

 $M$  MR

**GROUP NAME** MEETING A  $\sqrt{601}$  $\leftarrow \leftarrow \rightarrow \rightarrow \rightarrow \rightarrow$  $1234567890 -$ **ABCDEFGHIJKLM** NOPORSTUVWXYZ M **MR**  9Wenn die Eingabe des Gruppennamens beendet ist, drücken Sie die **Taste**  $\left(\underbrace{\stackrel{\text{BACK}}{SCREN}}\right)$ .

**GROUP SETTING** MEETING A G01 **ADDRESS** UNIT 001 002 REMOTE CONTROLLER SYSTEM CONTROLLER GROUP NAME SET

Der Bildschirm zur Einstellung der Gruppenkonfiguration erscheint. 0Wiederholen Sie die Schritte 3 bis 9 , und stellen Sie alle Gruppennamen wie gewünscht ein.

AWenn alle Gruppennamen eingegeben wurden, drücken Sie die Taste

BACK<br>SCREEN ...

**MENU** 1 GROUP SETTING 2 INTERLOCKED **SETTING** 3 REFRIGERANT **MONITOR** 4 MALFUNCTION **MONITOR** 5 USER SETTING NEXT

<Gruppennamen korrigieren> **GROUP NAME**  $\sqrt{G(1)}$ MEETING A  $\leftarrow$   $\leftarrow$   $\leftarrow$   $\rightarrow$   $\rightarrow$   $\rightarrow$   $\rightarrow$   $\rightarrow$  $1 2 3 4 5 6 7 8 9 0 -$ ABCDEFGHIJKLM NOPORSTUVWXYZ  $M$  MR Cursor im Gruppennamen

Symbol für die Cursorbewegung im Gruppennamen

(2) Der Menübildschirm für die Ersteinstellungen erscheint.

Zur Einstellung lesen Sie Abschnitt "5-7 Benutzereinstellung (Seite 34)".

Drücken Sie 2 Sekunden lang gleichzeitig die Tasten  $\begin{pmatrix} 1 \end{pmatrix}$  und  $\begin{pmatrix} 1 \end{pmatrix}$  im Menübildschirm für die Ersteinstellungen, um die Benutzereinstellungen abzuschließen.

Lesen Sie als Nächstes den Abschnitt "4 Benutzerbedienung" und führen Sie die Benutzerbedienung aus.

Um den Gruppennamen zu ändern, bewegen Sie den Cursor auf das zu korrigierende Zeichen.

Cursor im Gruppennamen bewegen

Bewegen Sie den Cursor mit der Taste  $\boxed{\leftarrow}$   $\boxed{\rightarrow}$   $\boxed{\downarrow}$  auf eines der Symbole für die Cursorbewegung im Gruppennamen.

• Zeichen löschen Bewegen Sie den Cursor auf die zu löschenden Zeichen und drücken Sie die Taste **DEL**, um das aktuelle Zeichen zu löschen.

• Zeichen einfügen Bewegen Sie den Cursor auf die Position, an der ein Zeichen eingegeben werden soll und drücken Sie die Taste <sup>9</sup> 80, um ein Leerzeichen einzufügen.

#### (2) Gruppennamen korrigieren

- Ein bestimmter Gruppenname kann auf eine andere Gruppe kopiert werden.
- (Diese Methode verwendet die Funktionen "M" (Memory; Speicher) und "MR" (Memory Read; Speicher lesen).) • Es ist sehr praktisch, Gruppennamen auf andere Gruppen zu kopieren, da ein kopierter Name nachträglich geändert (korrigiert) werden kann.

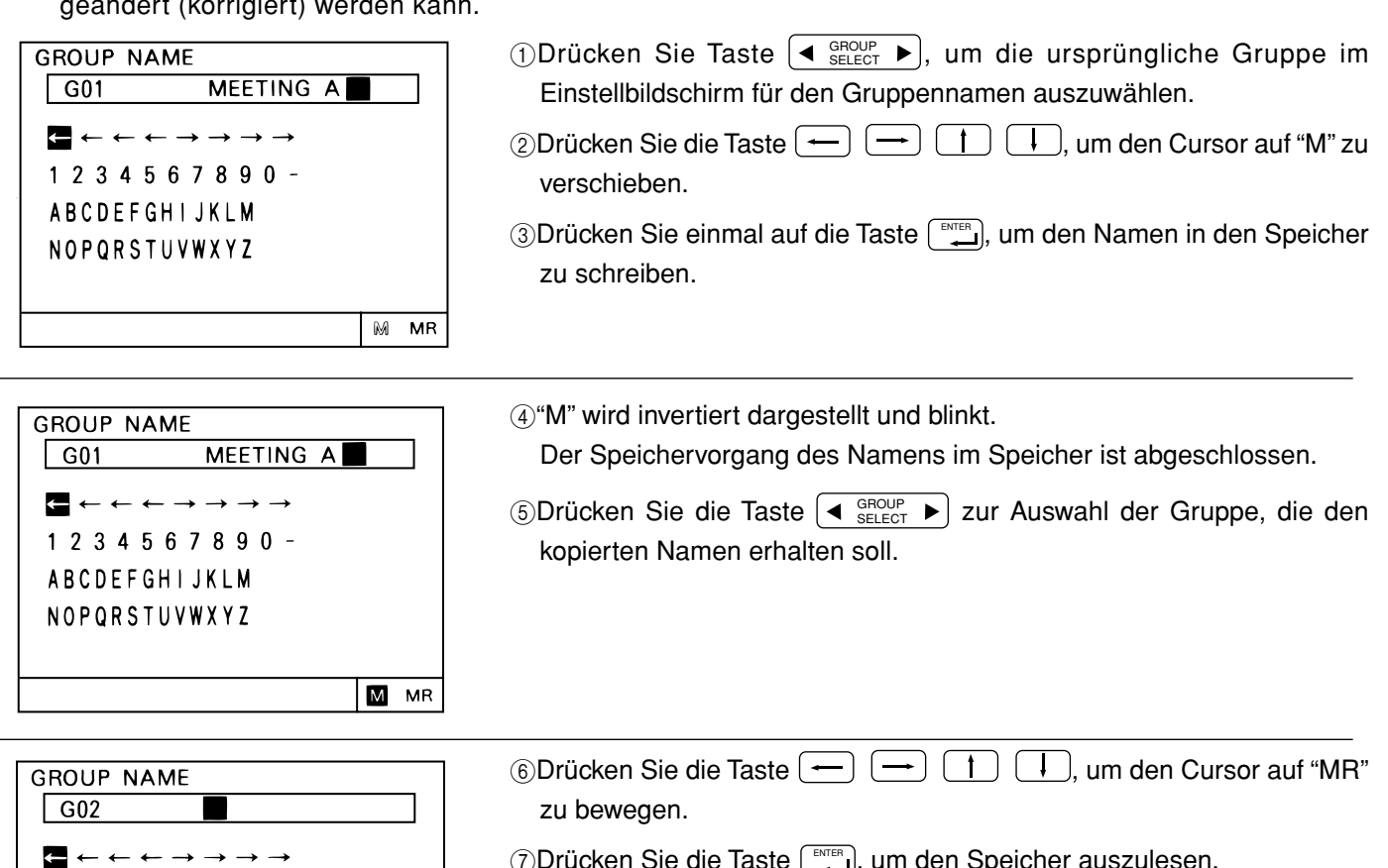

**7) Drücken Sie die Taste [ENTER , um den Speicher auszulesen.** 

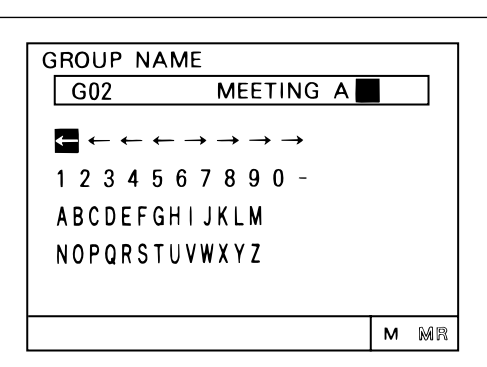

 $M$   $MR$ 

 $1234567890 -$ **ABCDEFGHIJKLM** NOPORSTUVWXYZ

> 8Der gespeicherte Gruppenname wird aus dem Speicher gelesen. Siehe Abschnitt "(1) Einstellmethode (Seite 31)" und führen Sie die Korrektur des Gruppennamens durch.

### **5 - 7 Benutzereinstellung**

• Um den Bedürfnissen des Benutzers gerecht zu werden, können in diesem Menü einige der Anzeigen und Funktionen angegeben werden, die im Benutzerbedienungsbildschirm erscheinen sollen.

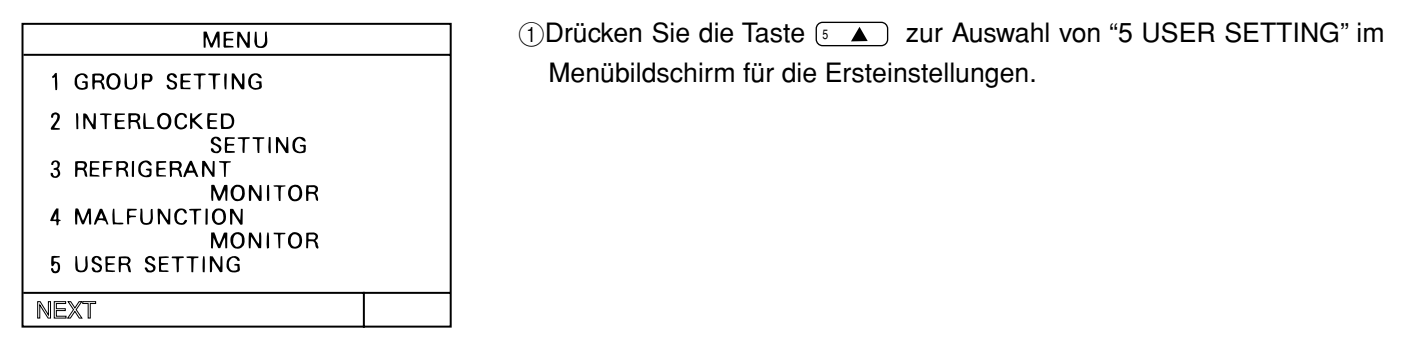

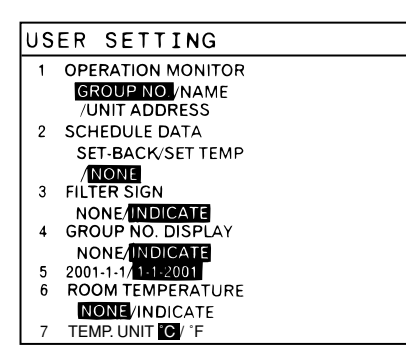

Der Bildschirm für die Benutzereinstellungen erscheint.

 $\circledR$ Drücken Sie die Taste  $\leftarrow$   $\leftarrow$   $\leftarrow$   $\leftarrow$   $\leftarrow$   $\leftarrow$   $\leftarrow$   $\leftarrow$  zur Auswahl der Einträge, die Sie einstellen möchten.

3Wenn alle Einstellungen vorgenommen wurden, drücken Sie die Taste المُلْقَدِينَ), um zum Menübildschirm für die Ersteinstellungen zurückzukehren.

Einstellzustand vor der Auslieferung im Ladengeschäft

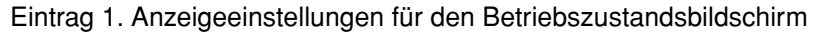

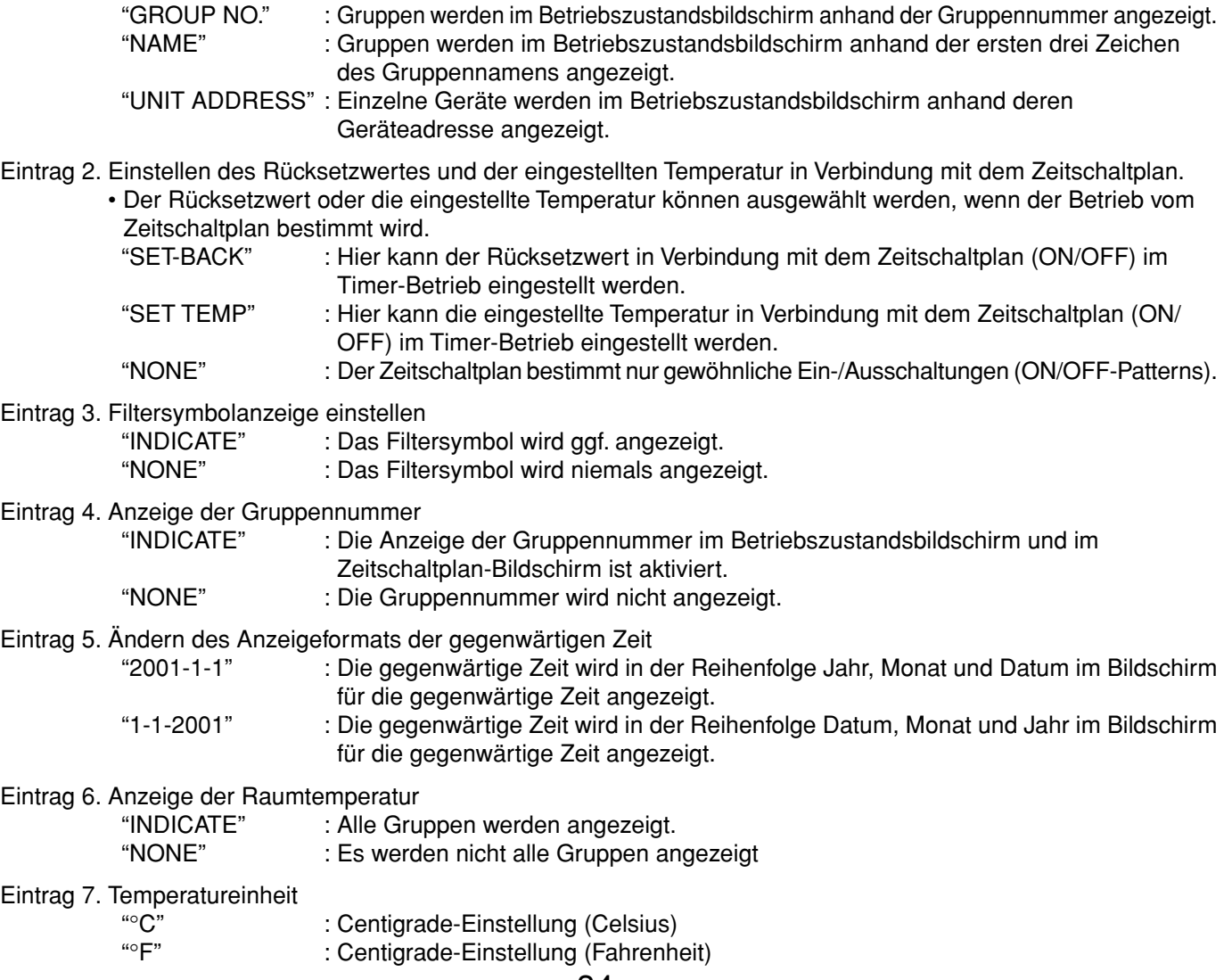

### **5 - 8 Einstellen der IP-Adresse**

• Mit dieser Funktion kann die IP-Adresse und die Teilnetzmaske für die LAN-Verbindung eingestellt werden.

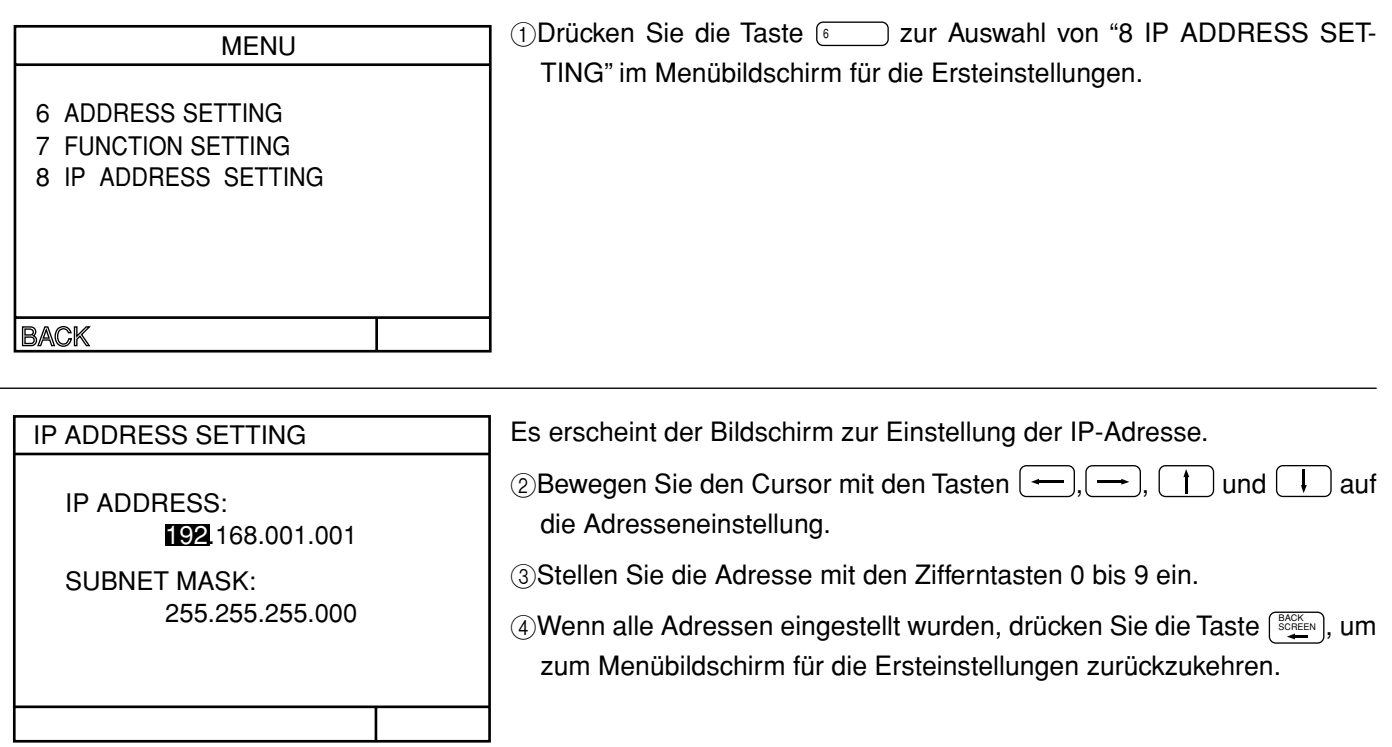

### **5 - 9 Anschlussfunktion für Ersteinstellungswerkzeug**

• Diese Funktion verbindet das Ersteinstellungswerkzeug auf dem PC über LAN.

• Gruppeneinstellungen, Verkopplungseinstellungen und weitere Informationen können mit dem Ersteinstellungswerkzeug auf diese Zentralsteuerung heruntergeladen werden. Siehe Bedienungsanleitung des Ersteinstellungswerkzeugs für die Beschreibungen der Funktionen und der Bedienungsschritte.

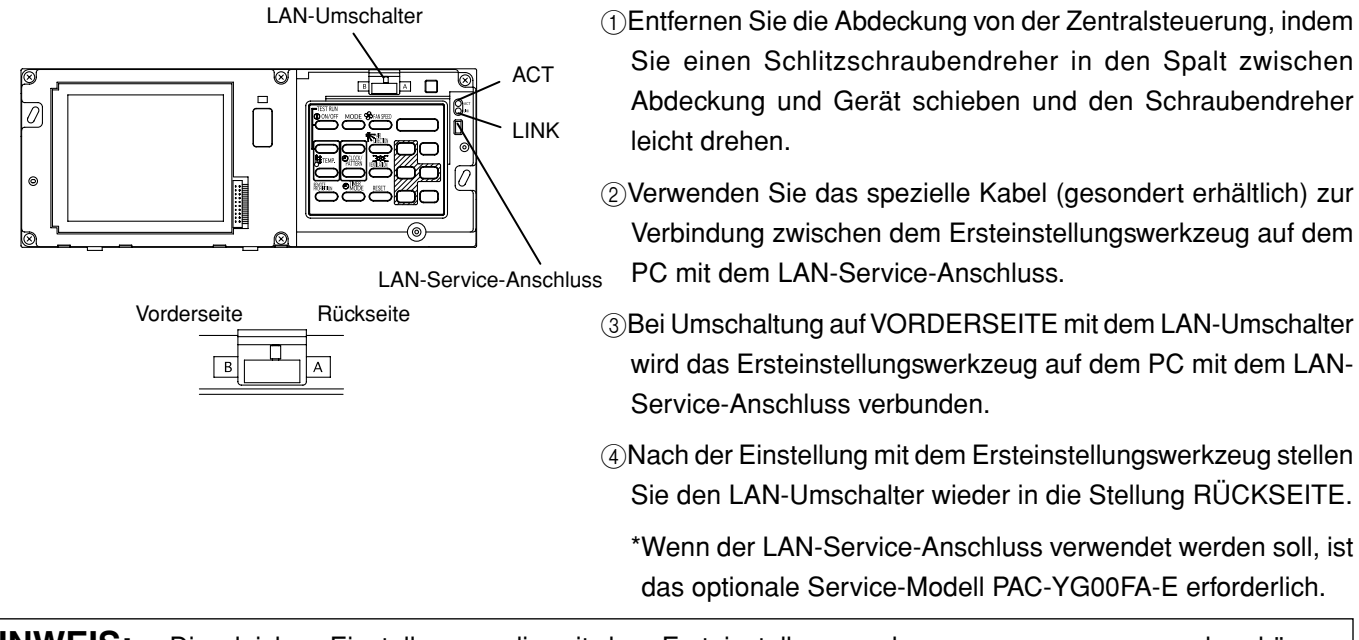

**HINWEIS:** • Die gleichen Einstellungen, die mit dem Ersteinstellungswerkzeug vorgenommen werden, können auch über das "Initial Setting Web" (per Browser) vorgenommen werden.

• Siehe Bedienungsanleitung des "Initial Setting Web" für die Beschreibungen der Funktionen und der Bedienungsschritte.

### **6. Wartung**

### **6 - 1 Kühlmittelsystemmonitor**

• Mit dieser Funktion können Sie die Adressen von Außenanlagen und BC-Steuerungen am Kühlmittelsystem überwachen. Dies ist hilfreich zum Prüfen der Adresseneinstellungen und der Übertragungsleitungen während der Installation.

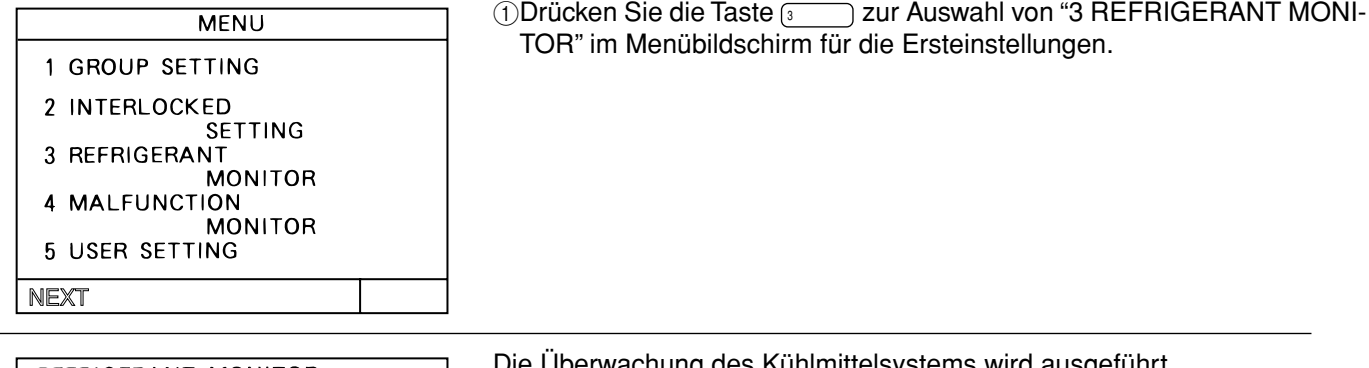

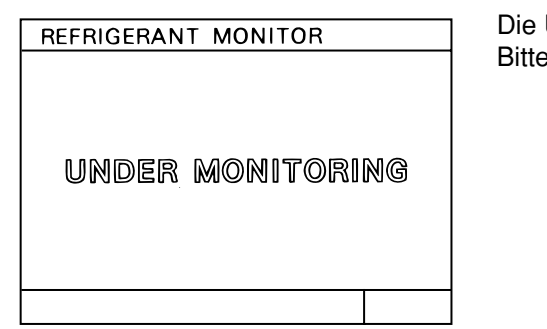

Uberwachung des Kühlmittelsystems wird ausgeführt. warten Sie.

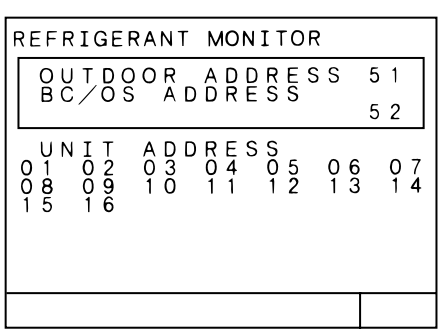

Der Bildschirm für den Kühlmittelsystemmonitor für die niedrigste Adresse der Außenanlage erscheint.

Drücken Sie die Taste (◀  $_{\tiny \texttt{SELECT}}^{\tiny \texttt{GROUP}}$  ▶) zum Umschalten des angezeigten Kühlmittelsystems.

Nach erfolgter Ablesung drücken Sie die Taste (BACKEEN) zur Rückkehr zum Ersteinstellungsbildschirm.

### **6 - 2 Fehlfunktionslog-Monitor**

- Mit dieser Funktion können Sie ein Log (Aufzeichnung von Vorgängen) der letzten 64 Fehlfunktionen anzeigen lassen.
- Es wird der Inhalt der Fehlfunktion und die Zeit des Auftretens der Fehlfunktion angezeigt. Der Inhalt der Fehlfunktion ist die Adresse des Gerätes, bei dem die Fehlfunktion aufgetreten ist, der Fehlercode und die Adresse des Gerätes, das die Fehlfunktion erkannt hat.
- Diese Daten bleiben auch beim Ausschalten des Gerätes gespeichert.
- Die Daten des Fehlfunktionslogs können mit dem Reset-Vorgang für das Fehlfunktionslog gelöscht werden. Wenn die Daten des Fehlfunktionslogs nach Wartung der Anlage zurückgesetzt werden, bietet das Log eine praktische Aufzeichnung der Fehlfunktionen, die nach der letzten Wartung aufgetreten sind.

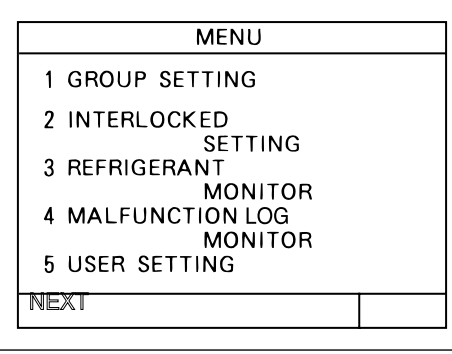

1Drücken Sie die Taste 4 zur Auswahl von "4 MALFUNCTION LOG MONITOR" im Menübildschirm für die Ersteinstellungen.

MALFUNCTION LOG PAGE 01/01 <sup>18-04-2002</sup>  $19:01$ (DETECT  $000)$ 014-6602 (DETEC  $(014)$ -0**4-2002**<br>3-6607 `∩∩∩ (DETEC) 112-6607 01-04-2002 23<br>001-6607 (DETECT :56<br>(000

Es erscheint der Bildschirm zur Anzeige des Fehlfunktionslogs. 2Umschalten der Seiten des Bildschirms zur Anzeige des Fehlfunktionslogs.

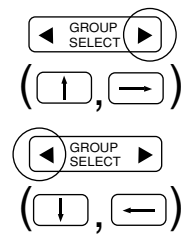

Mit jedem Druck auf diese Taste wird die aktuelle Seite +1 angezeigt:

Mit jedem Druck auf diese Taste wird die aktuelle Seite -1 angezeigt:

3Rücksetzen (Reset) des Fehlfunktionslogs

Drücken Sie die Taste **DELER.**, um das Fehlfunktionslog zu löschen.

### **7. Externe Eingabe/Ausgabe**

\* Die externe Signaleingabe erfordert den externen I/O-Adapter (Modell: PAC-YG10HA-E), gesondert erhältlich. \* Einzelheiten siehe Installationshandbuch.

### **7 - 1 Externe Eingabefunktion**

#### (1) Die Funktion für die externe Eingabe

• Notstopp-/Normalbetrieb, Laufen/Stopp und Einschränkung/Zulassung des lokalen Fernbedienungsbetriebs können für alle Klimaanlagen mit einer Spannung-Kontaktsignal (12 V Gleichstrom oder 24 V Gleichstrom) von einer externen Quelle gesteuert werden. (Dies wird mit der Einstellen der Funktionsauswahl.)

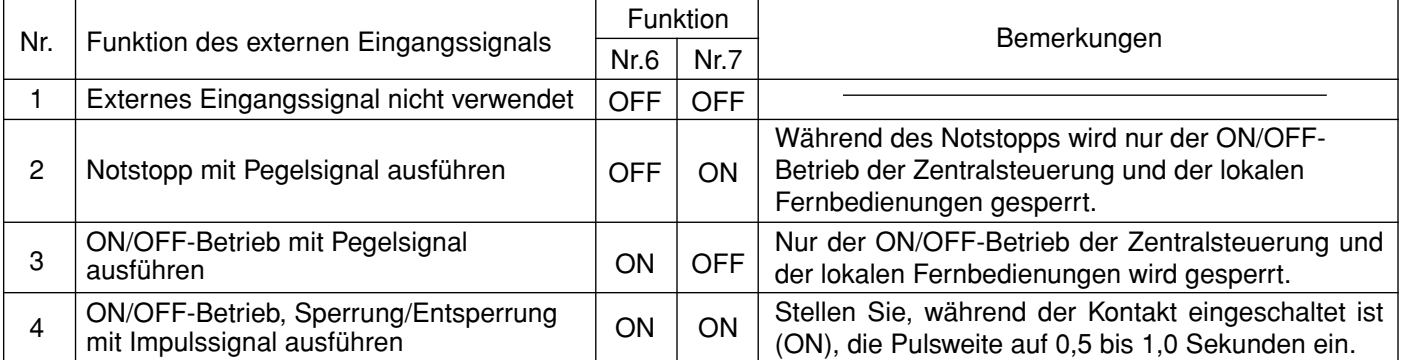

#### (2) Pegelsignal und Impulssignal

#### 1Pegelsignal

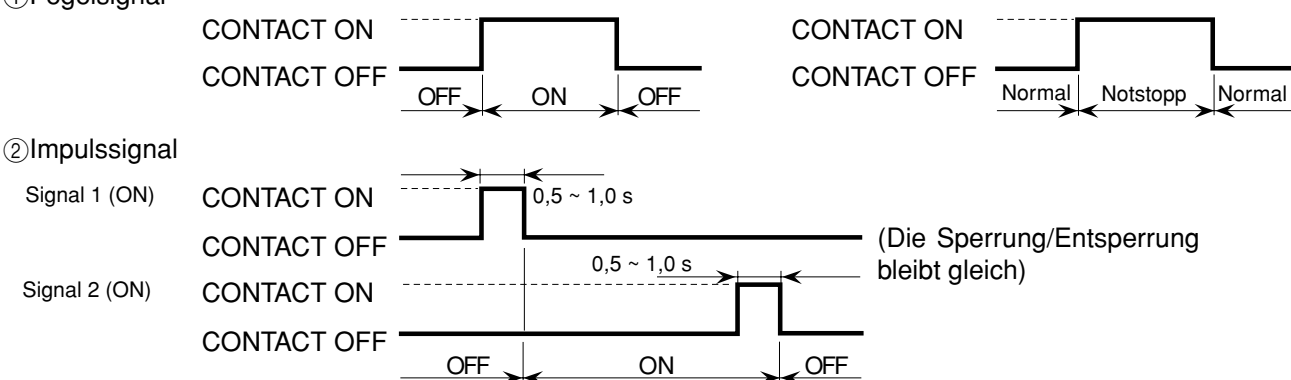

#### (3) Technische Daten der Schnittstelle für externe Eingabe

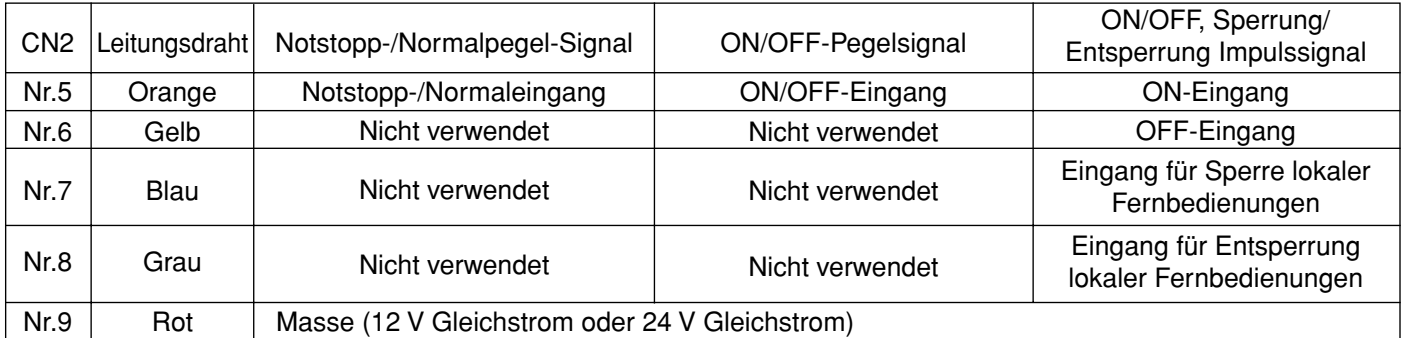

#### (A) Pegelsignal

1Wenn das Pegelsignal ausgewählt wird, wird der Betrieb (nur ON/OFF-Funktion) der Zentralsteuerung und der lokalen Fernbedienung gesperrt (außer im Normalbetrieb).

2Wenn das Signal für Notstopp-/Normalbetrieb ausgewählt wird, ändert sich der Status von Normalbetrieb zu Notstopp, sobald der Kontakt des externen Eingangssignal von OFF zu ON wechselt, und es wechselt von Notstopp zu Normalbetrieb, wenn der Kontakt des externen Eingangssignal von ON zu OFF wechselt. Klimaanlagen, für die ein Notstopp erfolgte, bleiben so lange gestoppt, bis der Notstoppbetrieb aufgehoben

wird.Starten Sie jedes Gerät manuell, um den vorherigen Betriebszustand wiederherzustellen.

3Wenn das ON/OFF-Signal ausgewählt wird, ändert sich der Status von OFF zu ON, sobald der Kontakt des externen Eingangssignal von OFF zu ON wechselt, und es wechselt von ON zu OFF, wenn der Kontakt des externen Eingangssignal von ON zu OFF wechselt.

- (B) Impulssignal
	- 1Auch wenn das ON-Signal im Zustand ON empfangen wird, bleibt der ON-Status erhalten.
	- 2Wenn die Bedienung der lokalen Fernbedienung gesperrt ist, ist die ON/OFF-Bedienung, die Auswahl der Betriebsart und die Temperatureinstellung der lokalen Fernbedienung gesperrt.
	- 3Stellen Sie die Pulsweite (Einschaltzeit des Kontakts für ON) auf 0,5 bis 1,0 Sekunden ein.

### **7 - 2 Externe Ausgabefunktion**

(1)Die Funktion für die externe Ausgabe

- Das "ON"-Signal wird ausgegeben, wenn eine oder mehrere Klimaanlagen eingeschaltet sind (ON).
- Das "Fehlfunktion"-Signal wird ausgegeben, wenn eine oder mehrere Klimaanlagen eine Fehlfunktion zeigen.

#### (2)Technische Daten der Schnittstelle für externe Ausgabe

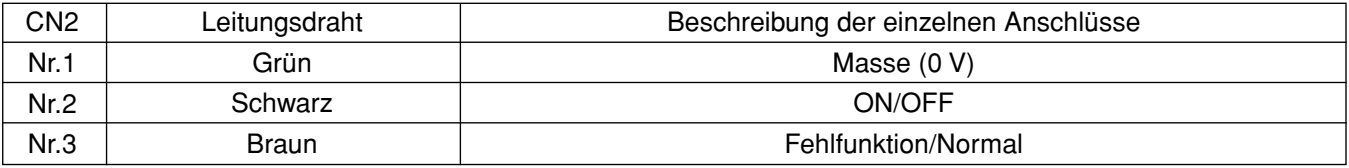

1"ON"-Signal und "Fehlfunktion"-Signal werden beide ausgegeben.

### **Anhang 1: Ersteinstellungen (Kurzform)**

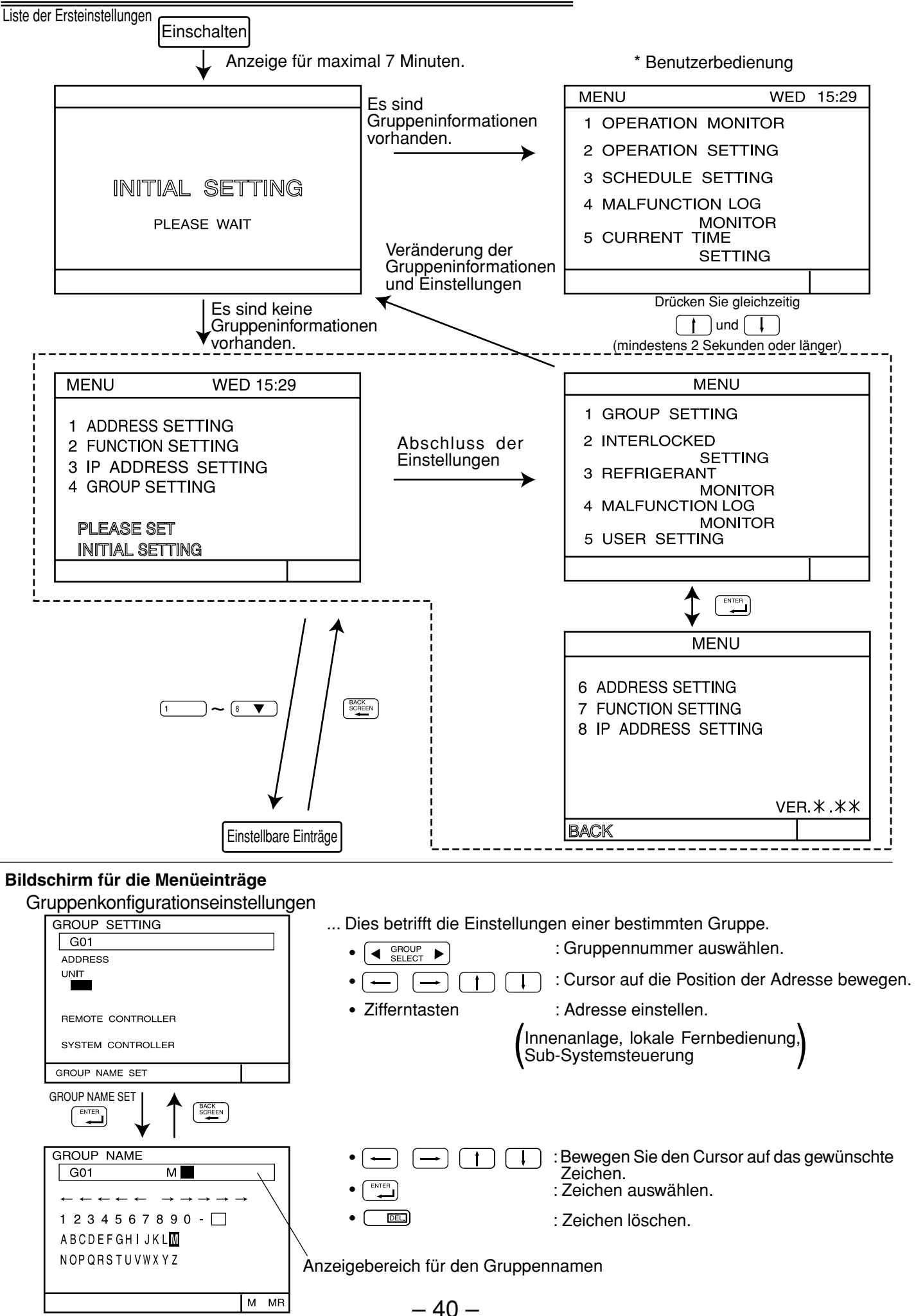

Verkoppelte Einstellung

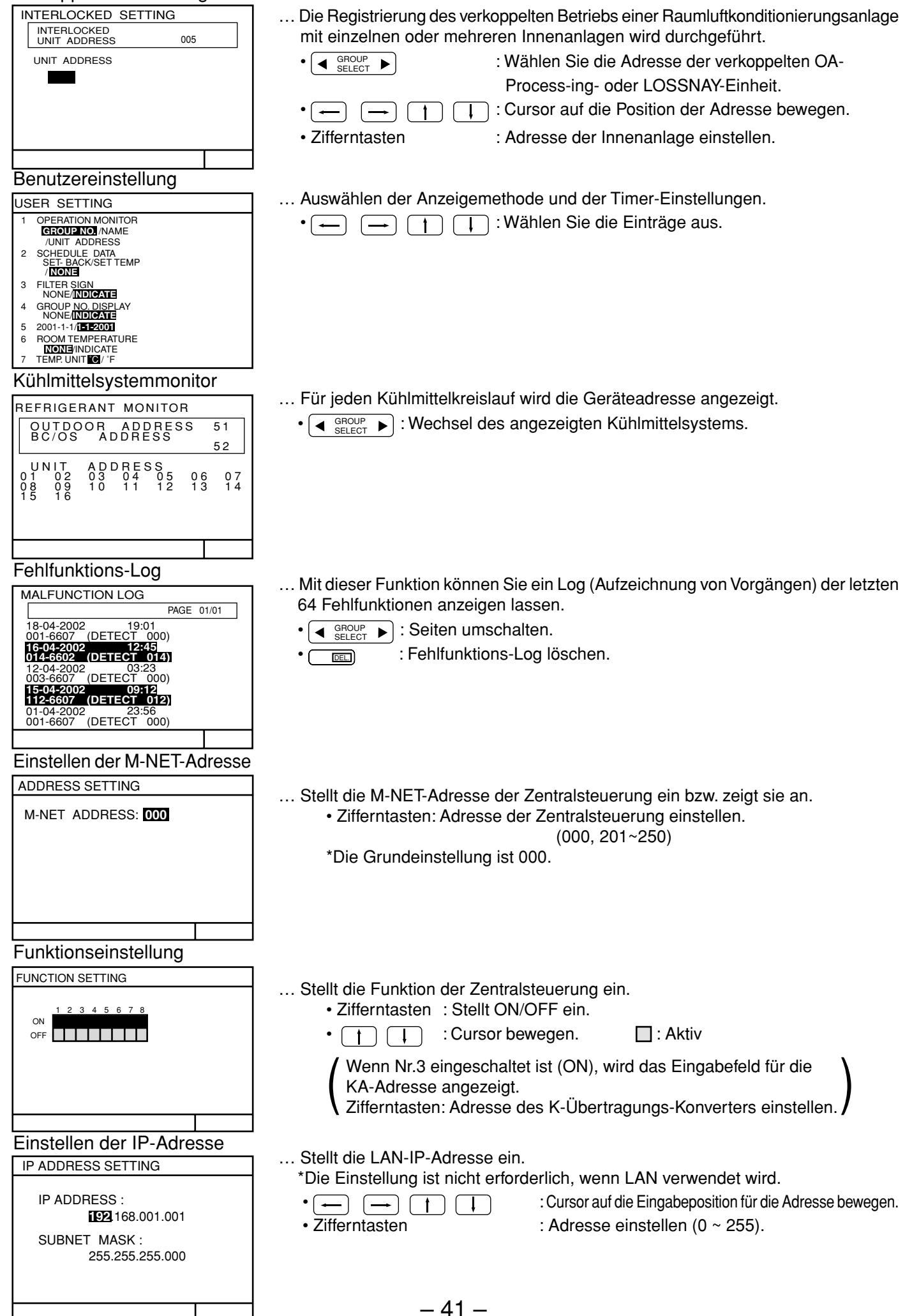

### **Anhang 2: Benutzerbedienung (Kurzform)**

#### **Zeigt das Bedienfeld, den Bildschirm usw. für die Benutzerbedienung.**

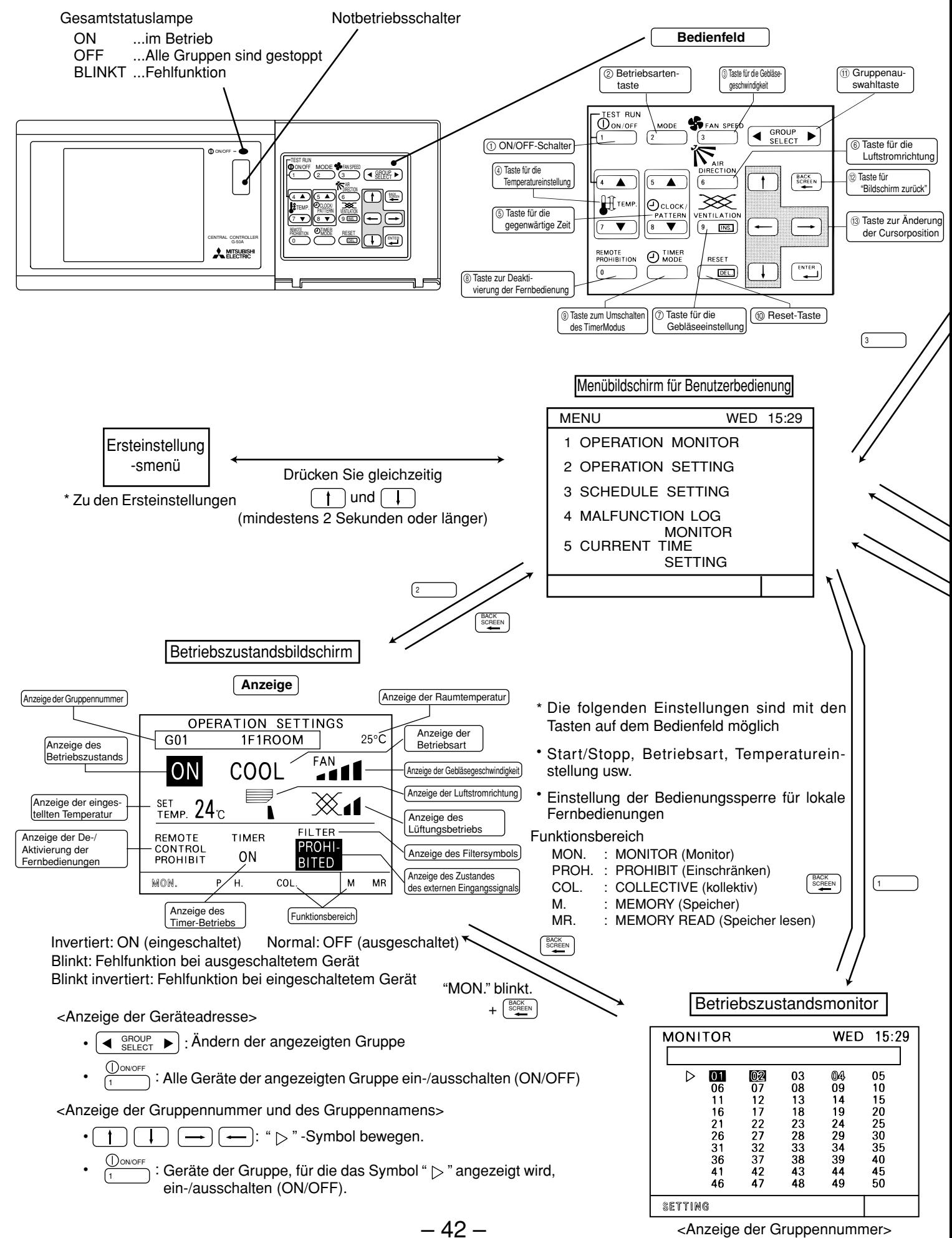

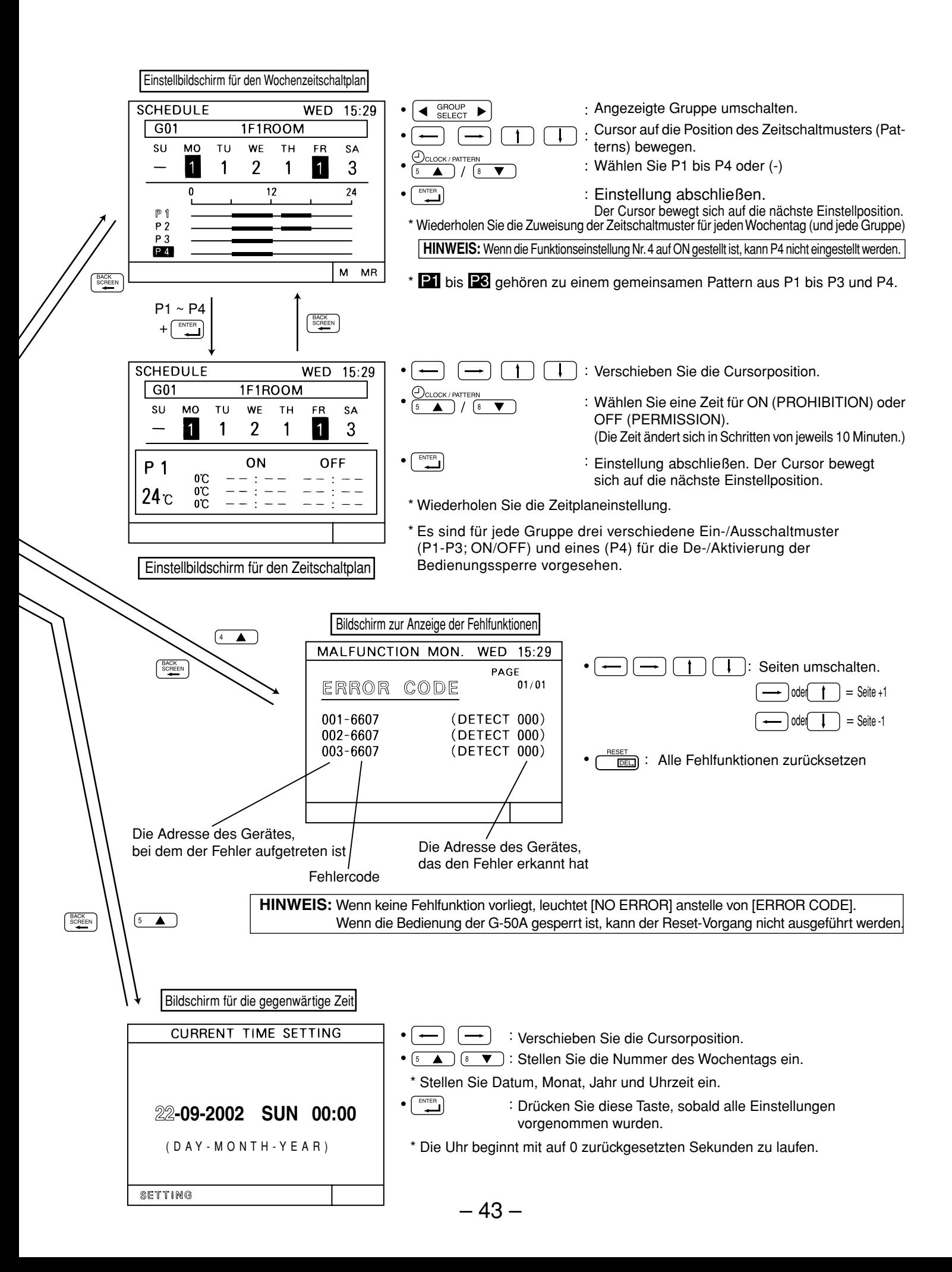

Dieses Produkt ist für den Betrieb als Festinstallation in Handels- und Gewerbebetrieben vorgesehen.

Das vorliegende Produkt entspricht den folgenden EU-Bestimmungen:

- Niederspannungsrichtlinie 73/23/EEC
- Richtlinie für Elektromagnetische Verträglichkeit 89/336/EEC

#### **HINWEIS:**

Dieses Produkt wurde getestet und erfüllt die Anforderungen der FCC-Vorschriften, Abschnitt 15 für Digitalgeräte der Klasse B. Diese Anforderungen garantiert Ihnen ein annehmbares Maß an Sicherheit, dass der Einsatz dieses Produkts in der häuslichen Umgebung nicht zu schädlichen Auswirkungen auf andere elektronische Geräte führt. Diese Gerätschaft erzeugt Radiowellen und kann diese ausstrahlen, und kann bei nicht weisungsgemäßer Installation und Anwendung schädliche Auswirkungen auf den Funkverkehr bzw. dem Empfang von elektromagnetischen Wellen haben.

Es gibt allerdings keine Garantie, dass in einer bestimmten Installation keine Störungen auftreten werden. Sollte sich dieses Gerät als eine Störquelle für Radio- und Fernsehempfang erweisen, was durch Ein- und Ausschalten der Einheit leicht zu überprüfen ist, wird der Anwender ermutigt, zur Behebung des Problems eine oder mehrere der folgenden Methoden anzuwenden:

- Neuausrichtung oder Neupositionierung der Empfangsantenne.
- Erhöhung des Abstandes zwischen der Gerätschaft und dem Empfänger.
- Anschluss der Gerätschaft an einer Netzsteckdose eines anderen Stromkreises als dem, der den Empfänger speist.
- Wenden Sie sich für Unterstützung an Ihren Händler oder einen erfahrenen Radio- und Fernsehtechniker.

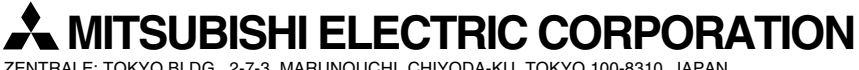

ZENTRALE: TOKYO BLDG., 2-7-3, MARUNOUCHI, CHIYODA-KU, TOKYO 100-8310, JAPAN

WT05042X01 Gedruckt in Japan Recycling-Papier